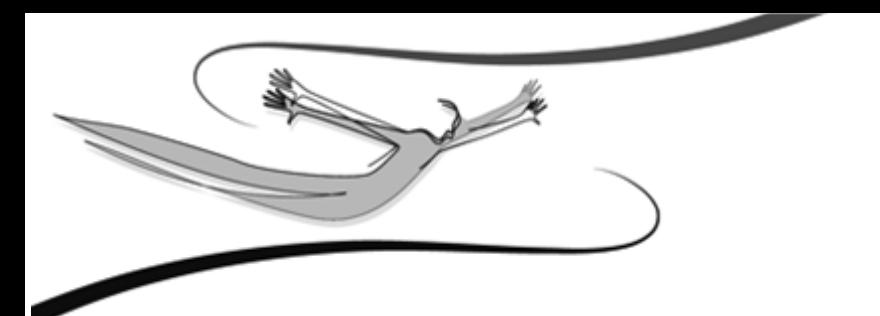

# **FELHASZNÁLÓI KÉZIKÖNYV Kulcs-EVA**

- Harmadik kiadás - 2008

*© 2008 Kulcs-Soft Számítástechnika Zrt.*

©copyright 1989-2008. Kulcs-Soft Számítástechnika Zrt. Minden jog fenntartva!

Ezen szoftvertermék az őt alkotó részelemek együttesét tekintve képviseli a jogvédelem alá eső termék fogalmát. A termék elemei közé tartozik minden, a termék megvásárlásakor a felhasználó birtokába az ellenérték fejében juttatott fizikai és szellemi produktum. Ezen szoftvertermék elemei közé tartozik kizárólagosság nélkül:

a szoftvert mint szellemi terméket fizikálisan kézzelfoghatóvá és ezáltal használhatóvá tévő adattároló eszköz; a Felhasználói Kézikönyv; a szoftverhez járó egyedi azonosító-kód (termékszám); az elemeket tartalmazó termékdoboz. A szoftvertermék egészére és elemeire vonatkozóan is: © copyright. A szoftvertermék egésze és elemei is a Kulcs-Soft Számítástechnika Zrt. (továbbiakban: Kiadó) tulajdonát képezik, ideértve, de ezzel mást nem kizárva, az utólagos és egyéb felhasználásra vonatkozó jogokat.

Tilos tehát a szoftvertermék egészét vagy elemeit a Kiadó írásos engedélye nélkül továbbadni, sokszorosítani, a vásárláskor kapott formátumokon kívül más formában tárolni, reprodukálni. Tilos továbbá a szoftver belső felépítését elemezni, visszafejteni, a termék vásárlásakor engedélyezett módokon kívül telepítését elvégezni. A szoftverterméket az általános szerzői jogok védik a hazai és nemzetközi piaci forgalomban.Aki (magánszemély vagy szervezet) a fenti rendelkezések ellen vét, az a mindenkori érvényes jogszabályoknak megfelelően törvényi felelősségre vonható, ellene büntetőeljárás kezdeményezhető! Jelen Felhasználói Kézikönyvben előforduló adatok, példák kitaláltak, hacsak ennek ellenkezőjére kifejezett utalás nem történik. A Kézikönyvben szereplő információk külön értesítés nélkül változhatnak.A Kiadó garantálja, hogy a termék alapvetően az e dokumentációban foglaltak szerint fog működni.

Mindennemű valós vagy vélelmezett garancia érvényesítése a licencszerződésben foglalt feltételek szerint lehetséges.A Kiadó nem vállal felelősséget a program által indirekt módon okozott hibákért, anyagi vagy morális veszteségért, üzleti haszon elmaradásáért vagy üzleti információk elvesztéséért.

#### **Készült a Kulcs-Soft megbízásából**

**Jelen dokumentum a Kulcs-EVA 2008. június verzió alapján készült. Budapest, 2008.**

# **Tartalomjegyzék**

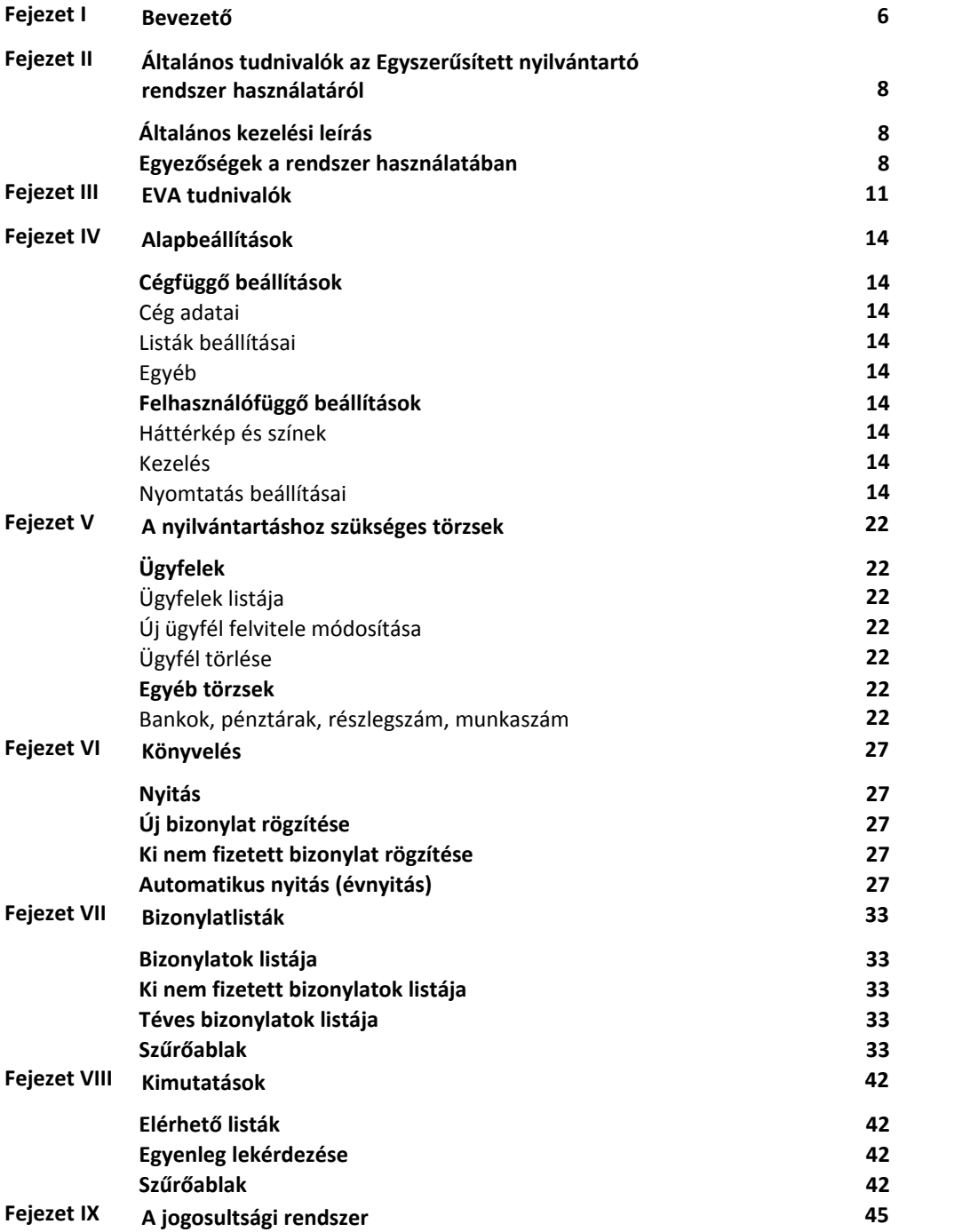

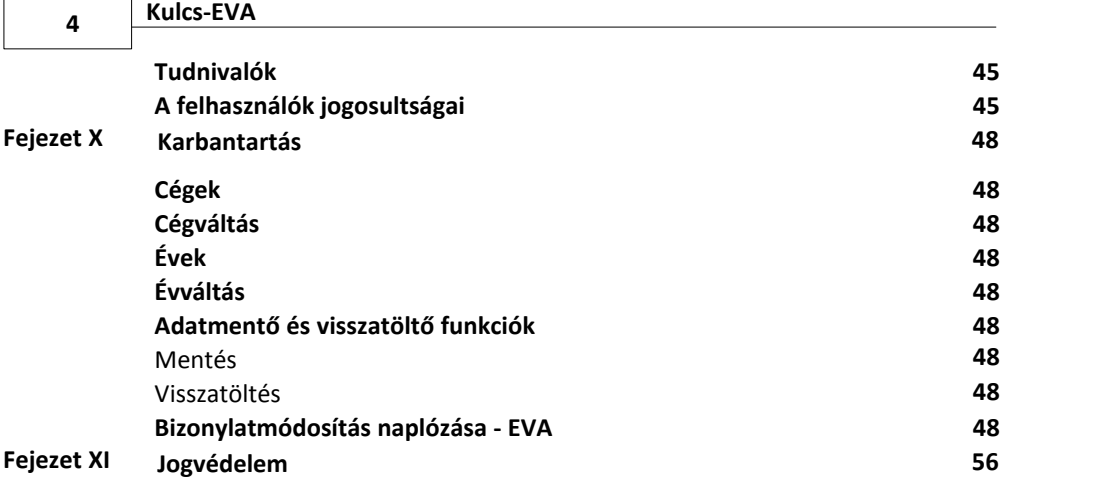

# **Tárgymutató 0**

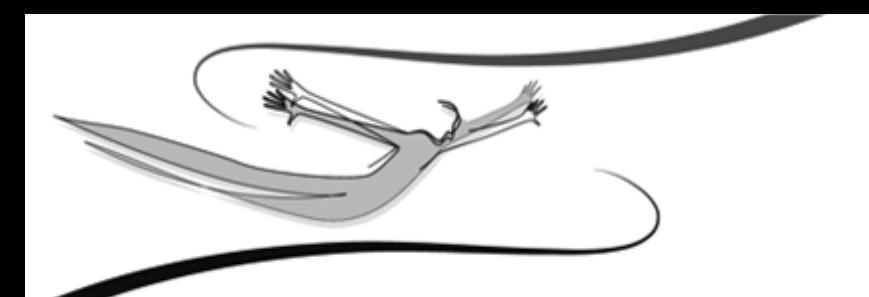

# **I Fejezet**

# **1 Bevezető**

# **Üdvözöljük Önt a Kulcs-EVA program Súgójában!**

Amennyiben a program használata során segítségre szorul, a Súgó segítségével támogatást kaphat munkájához.

Elég csak a megfelelő témakört kiválasztania a Súgó tartalomjegyzékéből.

Az <*F1>*-es billentyű megnyomásával a Súgó azon fejezete nyílik meg, mely az aktu ális menüponthoz, témakörhöz tartozik, amelyben a programon belül Ön éppen tartózkodik.

江 A Súgó több fejezeténél is található hivatkozás az EVA program Online Tudásbázisára .

Az Online Blog a Kulcs-Soft Zrt. ügyfélszolgálati felülete, ahol a nap 24 órájában választ kaphat a programjaink használatával, beállításával, legújabb frissítésekkel kapcsolatos kérdéseire, részletes leírások, képek, videók segítségével. Az Online Tudásbázis használatához aktív internet kapcsolatra van szükség, a weboldal címe: http://www.kulcs-soft.hu/blog/konyvelo-program/.

# **Munkájához sok sikert kívánunk!**

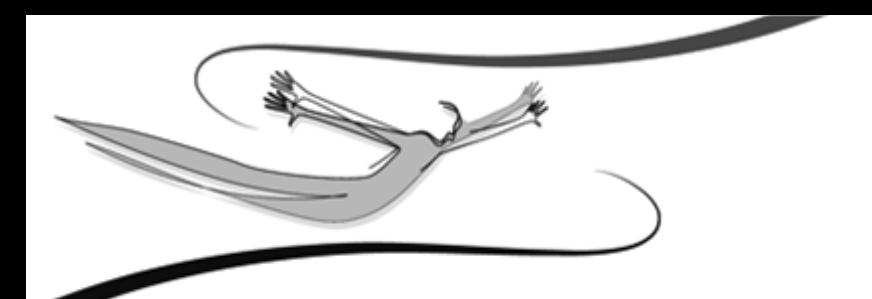

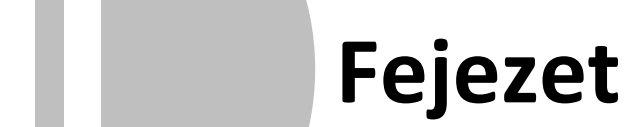

# **2 Általános tudnivalók az Egyszerűsített nyilvántartó rendszer használatáról**

Ebben a fejezetben néhány általános információt találunk a rendszerre vonatkozóan. Célszerű ezeket a programmal történő munkakezdés előtt áttanulmányozni, és a későbbiekben alkalmazni.

# **2.1 Általános kezelési leírás**

A programrendszer kezelése teljes mértékben megegyezik a Windows-ban megszokott kezelési eljárásokkal. Az alábbiakban néhány gyakran használt és általános művelet leírását adjuk meg:

**Legördíthető listák használata:** a lista végén látható, lefele mutató nyílra kattintva gördíthetjük le ezeket a kötött választási lehetőségeket tartalmazó listákat. A Tab billentyűvel a listát aktívvá téve, használhatjuk az Alt+Le billentyűkombinációt is.

**Három ponttal jelölt listák használata:** ugyanúgy történik, mint a legördíthető listáké. A különbség abban rejlik, hogy ezen listák mögött általában valamilyen adatbázis rejlik, és ez az adatbázis táblázatos elrendezésben, egy előreugró ablakban jelenik meg.

**Beviteli mezők közötti mozgás:** a Tab billentyűvel történhet, az előző mezőre történő visszaugrás a Shift+Tab kombinációval. A beviteli mezőkbe a kurzorral a mezőben állva vihetjük be az adatot.

**Menük és nyomógombok használata:** ezek elérése nemcsak egérrel történhet. A nyitóképernyő menüsora aktiválódik, ha a billentyűzet bal Alt gombját lenyomjuk. Azok a nyomógombok, melyek feliratának valamely karaktere alá van húzva, az Alt +<aláhúzott billentyű> kombinációval is használhatóak (pl.: a Listák menün belül a Napló lista almenü).

**Funkciók elérése:** a legtöbb listán a használható funkciókat nemcsak menüből érhetjük el, hanem úgyis, ha a lista valamely pontján az egér jobb gombjával kattintunk. A Windows-ban megszokott módon előreugranak a lehetséges funkciók, itt az egérrel a megfelelőre kattintva használhatjuk azt.

**Jelölőnégyzetek:** Opcionális lehetőségek alkalmazását érhetjük el bejelölésükkel. A választó kapcsolókkal ellentétben egy adott kérdés kapcsán egyszerre többet is alkalmazhatunk közülük (pl.: "normál" ÉS "stornó" bizonylatok egyaránt jelenjenek meg a lekérdezésben).

#### **2.2 Egyezőségek a rendszer használatában**

A program egységes felépítéséből adódóan a rendszerben néhány igen egyszerű, és a program egészében alkalmazható elvvel, eljárással tudjuk mindennapi feladatainkat elvégezni. Az alábbiakban néhány ilyen alapelvről olvasható információ.

**Kezelés:** a programrendszer kezelése egységes eljárásokra épül, teljes egészében a Windows-ban megszokott módon történik. Bővebben lásd. a Súgó Általános kezelési leírás c. fejezetét, ill. a Kézikönyvet!

**Szűrés (listázási elvek):** a programban mindennemű listázás, gyűjtés szűrőfeltételek alkalmazásával történik. A Felhasználó egy szűrőablakban, a szűrőfeltételek megadásával meghatározza, hogy milyen tartalmú listát szeretne, mire kéri a gyűjtést. Ha több szűrőfeltételre kérjük a gyűjtést, a program logikai ÉSkapcsolatot képez közöttük, tehát azt vizsgálja, melyek azok a tételek, melyek mindegyik szűrőfeltételnek eleget tesznek.

**Gyorskeresés:** a programban szinte minden listán elérhető ez a funkció. Alkalmazásával könnyedén megtalálható a kívánt tétel, például több száz tételt tartalmazó névlistában egy adott név. A listában elég csak azt az oszlopot aktívvá tennünk, melyre a gyorskeresést végezni szeretnénk (pl.: név), és begépelni a kezdő karaktereket (pl.: Kovács Kft. esetén "ko"), és a program automatikusan erre a tételre ugrik.

**Listák frissítése:** a program hálózatban történő alkalmazásakor van jelentősége. A rendszer a beépített SQL-szerverrel teljes mértékben alkalmazható hálózatba kötött munkaállomásokon is, tehát egy adatbázisban egyszerre korlátlan számú felhasználó dolgozhat. Ha például az egyik Felhasználó a naplólistával dolgozik, egy másik pedig saját munkaállomásán közben rögzít egy új naplótételt, a frissítés hatására a rendszer ezt az új naplótételt is megjeleníti az előbbi Felhasználónál. A frissítésre minden listán az F5-ös billentyű szolgál.

**Nyomtatási kép megtekintése nyomtatás előtt:** listáinkat nyomtatás előtt a nyomtatási kép ikont kiválasztva megtekinthetjük, sőt visszalépve még módosíthatunk is rajtuk.

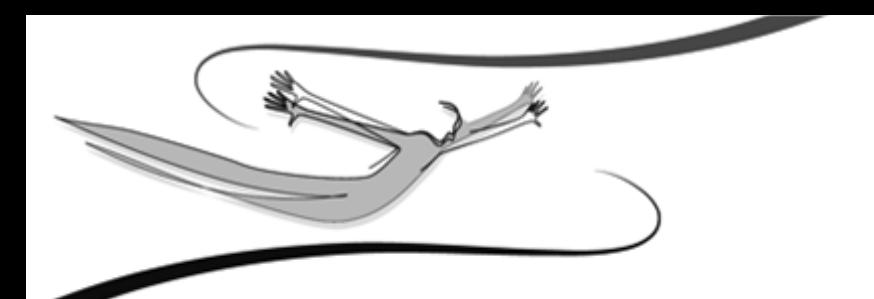

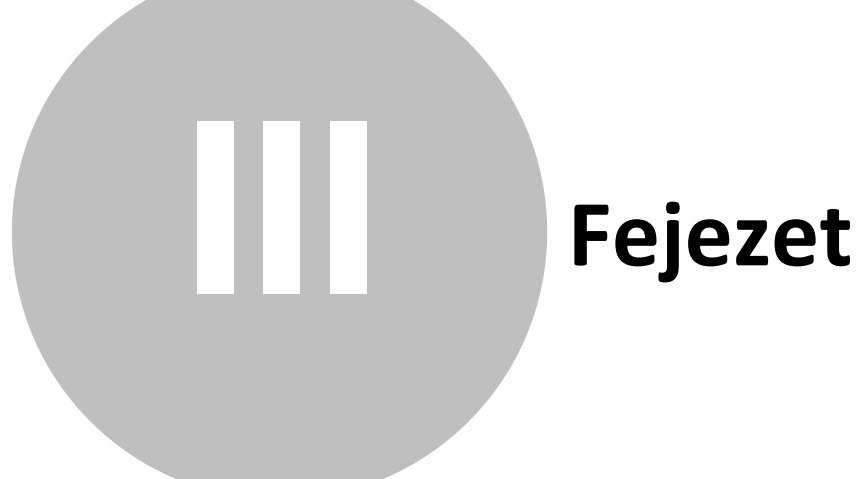

# **3 EVA tudnivalók**

Tudnivalók az Egyszerűsített Vállalkozói Adóról

EVA-t választhatják a közkereseti, betéti, korlátolt felelősségű társaságok, valamint ügyvédi irodák, egyéni vállalkozók, amennyiben a törvényben (2002.évi XLIII. tv) előírt feltételeknek megfelelnek.

Ezek a következők:

o A vállalkozást már legalább 2 éve folytatják,

o Az adóhatóság nem rendelt el jogerősen mulasztási bírságot számlaadási kötelezettség elmulasztása miatt, nincs végrehajtás alatt álló adótartozásuk,

o Nem áll végelszámolás alatt,

o A második üzleti évben a bruttó árbevétele nem haladta meg a 25 millió forintot,

- o Valamennyi tagja magánszemély,
- o Cég nem üzletrészes másik cégben

Az EVA kiváltja az alábbi adónemeket:

o Egyéni vállalkozó esetén a vállalkozói SZJA-t, vállalkozói osztalék-adóalap után fizetendő SZJA-t, cégautó-adóval és ÁFA-val kapcsolatos adófizetési kötelezettséget.

o Gazdasági társaságoknál a 16%-os társasági adót, osztalék utáni SZJA-t, cégautók utáni SZJA-t, ÁFA befizetési kötelezettséget.

Az EVA alapja az adóévben megszerzett összes bevétel, melyet módosítani kell a törvényben meghatározott (bevételt növelő, bevételt csökkentő) korrekciós tételekkel. Az adó mértéke a pozitív adóalap 15 %-a. Fontos figyelembe venni, hogy az adózó a számviteli törvény hatálya alá tartozik vagy sem, mert a bevételt csökkentő tételek nem azonosak!

Iparűzési adó: EVA alap 50%-nak a 2%-a, ahol a bevétel része az ÁFA is, sőt a kamat is.

#### **Nyilvántartási kötelezettség:**

Az egyéni vállalkozók bevételi nyilvántartás vezetésére kötelezettek, a jogi személyek pedig a kettős könyvvitel rendszerében kötelesek nyilvántartásaikat vezetni. Emellett szükséges még vezetni az állammal szembeni kötelezettségeket (adók, járulékok) és szigorú számadású nyomtatványokat.

#### **A program működését érintő - jogszabályi változások (2006):**

o Az EVA hatálya alól ki lehet jelentkezni 2006.szeptember 15-ig, ez a kijelentkezés visszavonható szeptember 15-ig. Azonban, aki kijelentkezett, az az adóévet követő 4 évig nem választhatja újból az EVA-t. Kijelentkezés esetén az EVA szerinti adózás 2006. szeptember 30-i hatállyal szűnik meg.

o 2006. október 01-től az EVA mértéke 25%.

o Adófeltöltési kötelezettség előírása: a várható adó mértékéig fel kell tölteni az adófolyószámlát december 20-ig.

o A 2006. évre vonatkozó EVA megállapítása:

- 15%-os mértékű EVA a 2006.01.01 és 2006.09.30 között megszerzett bevételekre ÉS 25 %-os mértékű EVA a 2006.10.01 és 2006.12.31 között megszerzett bevételekre.

#### VAGY

- a teljes, éves pozitív adóalap 15%-a, és ezen felül az adóalap 1 -nek 10%-a.

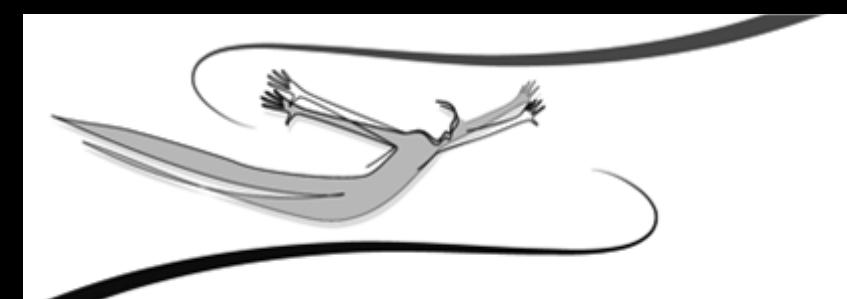

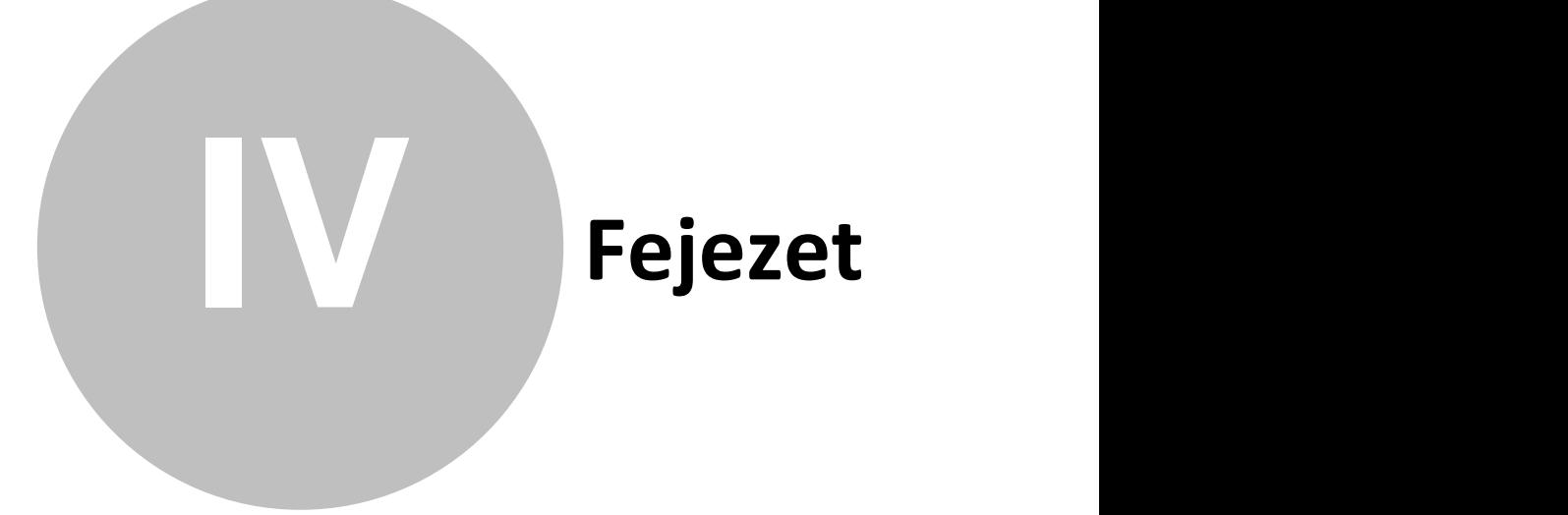

# **4 Alapbeállítások**

A program alapbeállításai alapvetően két csoportra oszthatóak. Ennek a csoportosításnak elsősorban abban az esetben van jelentősége, ha a szoftverrel több cég nyilvántartását vezetik, ill. több felhasználó is dolgozik vele, a saját felhasználói nevén és jelszaván. A hálózatos üzemeltetés lényegében közömbös a rendszerparaméterezés számára, hiszen egy munkaállomáson is korlátlan számú felhasználó programon belüli definiálására van lehetőség, saját hozzáférési jogokkal és beállításokkal – és a hozzáférések közé tartozik e menü használatának engedélyezése is (a jogosultsági rendszer használatával részletesen a következő fejezet foglalkozik).

### **4.1 Cégfüggő beállítások**

Olyan paraméterek gyűjteménye, melyek a kezelt cég egészére vonatkoznak. Ezeket a beállításokat nem célszerű a munkaállomáson dolgozó felhasználóknak változtatniuk, még akkor sem, ha hozzáférésük van a beállítások módosításához, hiszen ezzel felboríthatják a könyvelés menetét, és lehetetlenné tehetik más felhasználók munkáját. Az e csoportba tartozó beállítások változtatását csak a cégnél erre feljogosított személyek vagy rendszergazdák végezzék!

#### **4.1.1 Cég adatai**

Ha erre a címszóra kattintunk <Mb>, az adatbeviteli mezőkben megadhatjuk a kezelt cég adatait (cégnév, cím, adószám, telefonszám, e-mail cím, bankszámla szám). Ezek közül a későbbiekben, a Listák beállításai alcímben választhatunk, és a kinyomtatott kimutatások fejlécében szerepeltethetjük azokat.

#### **4.1.2 Listák beállításai**

Amennyiben szeretnénk, a Cég adatai menüpontban megadott azonosítók közül bármelyik kettőt szerepeltetni listáink bal felső sarkában, akkor jelöljük be a Cég adatok nyomtatása kapcsolót, majd válasszuk ki, hogy melyik két szöveges adatot akarjuk nyomtatni (pl. Cégnév, Adószám). Ez hasznos lehet akkor, ha több céget is könyvelünk, és gyakran nyomtatunk különböző lekérdezéseket, kimutatásokat.

Lista dátumának nyomtatása: önmagért beszél. Ha bekapcsoljuk, a nyomtatott listák jobb felső sarkában megjelenik a napi dátum (ami a rendszerdátumnak felel meg).

# **4.1.3 Egyéb**

A Részlegszám, illetve munkaszám kezelése jelölőnégyzet kiválasztásával, könyvelésünkben - bizonylatok rögzítése és visszakeresése közben - ennek a két dimenziónak a lehetőségeit is kihasználhatjuk.

A program lehetőséget nyújt arra, hogy az ügyféltörzsben minden egyes ügyfél mellé ügyfélkódot vigyünk fel. Ennek akkor lehet jelentősége, ha ezáltal gyorsabban tudja kiválasztani a könyvelést érintő ügyfelet. Amennyiben nem kíván kódot adni az ügyfeleknek, úgy ajánlott ezt a beállítást kikapcsolni, mivel ez esetben csak lassítja a rögzítés folyamatát.

A "Két egyforma bizonylat rögzítésekor figyelmeztet" opció bekapcsolása esetén ellenőrzi a rendszer, hogy az adott ügyfélhez tartozón, került e már rögzítésre ugyanaz a bizonylatszám.

"Fillérkezelés" esetén lehetőség van a bankokhoz rögzített bizonylatokon filléres összeg megadására.

"Iktatószám megjelenítése a listában" kiválasztása esetén a rendszer által bizonylatokhoz kiosztott egyedi azonosítók megjelennek a listákban.

"Megjegyzés megadásának lehetősége a bizonylaton" kiválasztása esetén, lehetőség van, a bizonylat rögzítésekor megjegyzés rögzítésére a fejlécben.

### **4.2 Felhasználófüggő beállítások**

Olyan paraméterek gyűjteménye, melyek a programmal dolgozó felhasználókhoz kapcsolódnak, így felhasználóként különbözőek lehetnek. Ezek egyrészt praktikussági, másrészt a mindennapi munka során jelentkező gyakorlati kérdésekre nyújthatnak megoldást.

Ha a rendszert hálózatban, több cég nyilvántartására használjuk, a kezelt cégek között is létezik az egyenrangú kapcsolat.

A két, fent említett csoport között viszont eltérés mutatkozik, mert több cég könyvelése esetén különbözőek lehetnek a cégfüggő beállítások, míg a felhasználófüggők változatlanul a programba bejelentkezett felhasználótól függnek, és az összes cég esetében egyformák.

Az alábbiakban a beállításokról és a paraméterezésről szóló ismereteket részletesen is tárgyaljuk. A leírtak egyaránt vonatkoznak a Cégfüggő és a Felhasználó-függő beállításokra.

A beállítási területek a már tárgyalt két főcsoporton belül címszavakat tartalmaznak. Az egyes címszavak tematikus alapon kapcsolódnak egymáshoz. Ezt a jól látható szaggatott vonal jelzi.

Több olyan címszó látható, melynek megnevezése előtt apró kapcsolódási jel szerepel a szaggatott vonalban. Ez azt jelenti, hogy ez alatt a pont alatt újabb beállítási lehetőségek nyílnak, ám ezek "alárendeltjei" a felette lévőnek. Ha a kapcsolódási jel "+" jelet formáz, rákattintva <Mb> megjelenik az alárendelt címszó. Ha a jel "-" formát vesz fel, akkor már lenyitottuk az alárendelést (az alárendelt címszó megjelenik a képernyőn). Újra a jelre kattintva, visszaáll az előbbi állapot.

Az egyes címszavakhoz tartozó beállítási lehetőségeket a kívánt címszóra kattintva <Mb> tudjuk megjeleníteni, melyek a művelet után automatikusan megjelennek a képernyő jobb szegmensében. A beállítások kezelése (listák, nyomógombok, beviteli mezők) értelemszerűen ugyanúgy történik, mint a rendszer egyéb pontjaiban.

**Alapbeállítások 17**

Egyes beállítási paneleken (Pl. a későbbiekben részletezett Beállítások/ Törzskarbantartások menüpontban) megjelenik a listáink ikonsorában is látható <Frissít> gomb, szerepe itt is ugyanaz: ha törzsadatokat időközben más felhasználók is változtatják (feltéve, hogy erre van jogosultságuk), nem szükséges kilépni a menüből (bezárni az ablakot) mert a változások számítógépünkön történő megjelenítéséhez elég csak ezt az ikont használnunk.

# **4.2.1 Háttérkép és színek**

A képernyő felső szegmensében megjelenő Színek panelon a látható oszlopokra és bizonylat típusokra egyéni színkiemelés definiálható.

A színek definiálására a Windows-paletta áll rendelkezésre. Ezek a kiemelések csak a képernyőn jelennek meg, a listák nyomtatásakor nem.

A Háttérkép keretben felhasználóként más-más háttérkép, vagyis a program indulásakor a nyitóképernyőn megjelenő kép határozható meg, mely eltérhet a gyári alapértelmezettől. A <Kép kiválasztása> gombra kattintva a Windows-ban megszokott módon tallózhatjuk be látni kívánt, .bmp kiterjesztésű háttérképet. A rendszer a kép méretétől függetlenül automatikusan behelyezi azt – arányosan kicsinyítve vagy nagyítva – nyitóképernyőnek.

További, megjelenítésre vonatkozó beállítási lehetőség a Témák használata. A legördíthető listát használva választhatunk a gyárilag definiált néhány téma közül, melyek nemcsak más-más háttérkép, hanem más színkompozíció beállítását is jelentik. Természetesen minden témához beilleszthetünk egyéni háttérképet. Az < Alapértelmezett> feliratú gomb szolgál a program alapértelmezett gyári háttérképének visszaállítására.

Ha a program nyitóképernyőjén a jobb gombos kattintást alkalmazzuk, a háttérkép és színek beállításai bármikor könnyedén elérhetőek.

### **4.2.2 Kezelés**

Elhelyezés: a program nyitóképernyőjén látható, függőleges elrendezésű nyomógombsor helyzetének változtatása. Igazíthatjuk balra, jobbra, vagy el is rejthetjük.

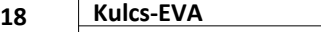

Az első kapcsolót, - ahogy szövegezése is jelzi - akkor kapcsoljuk be, ha szeretnénk, hogy a program, az adatrögzítő ablakokból való kilépéskor figyelmeztessen. Így elkerülhető, hogy mentés nélkül hagyjuk el az adott képernyőt.

A képernyőn elérhető további opciók is, - szövegezésük alapján egyértelmű kezelési beállításokat tesznek lehetővé.

Adatmentő és visszatöltő alkalmazás elindítása kilépéskor: Az opció bekapcsolása esetén, a programból történő kilépés után, az adatmentő és visszatöltő segédprogram varázslójának első oldalára jutunk.

Nyomtató: a legördülő listából kiválasztható az alapértelmezett nyomtató.

<Mezőparaméterek mentése>: a rendszer felhasználóként tárolja a program ablakainak a bejelentkezett felhasználó által megadható méretét, a listák oszlopainak szélességét, a képernyőn egymáshoz viszonyított sorrendjüket. Ezt a gombot használva ezeket a beállításokat a felhasználó lementheti, hogy a programba történő legközelebbi bejelentkezésekor a rendszer automatikusan ezeket kínálja fel. Ha ez nem történik meg, a saját egyéni oszlopbeállításai automatikusan a gyári paraméterezésre állnak vissza.

A program mentés nélkül csak addig tárolja a felhasználó munkája során megadott oszlopbeállítás-változtatásokat, ameddig a felhasználó ki nem lép a programból.

Például: a felhasználó megváltoztathatja az ügyfélnyilvántartás listájának oszlopszélességeit, ha a következő programindításkor újra ezeket a beállításokat szeretné látni, ebben a pontban ezzel a gombbal mentésüket kell végeznie.

<Alapértelmezett mezőparaméterek>: a nyomógomb a gyári oszlopbeállításokat állítja vissza.

A <Nyomtatási sémák mentése> és a <Nyomtatási sémák visszatöltése> gombok segítéségével a Registryben lévő INI beállítások mentődnek illetve visszatöltődnek. A visszatöltés az aktuális beállításokat felülírja. Erre a funkcióra akkor lehet szükségünk, ha egy felhasználónál már a nyomtatási sémákat beállítottuk és szeretnénk azt másik felhasználóknál is alkalmazni.

### **4.2.3 Nyomtatás beállításai**

Nyomtatás helye: nyomtatóra / képernyőre. Ha előbbit választjuk, a kimutatások, lekérdezések szűkítő feltételeit leíró ablak elfogadása után, a leválogatott lista rögtön nyomtatásra kerül, azaz a program azon nyomban elküldi azt az alapértelmezettként kijelölt nyomtatóra. Amennyiben viszont a képernyőre irányítjuk a nyomtatást, a tényleges elküldés előtt lehetőségünk van egy nyomtatási előképen a listát megtekinteni, sőt visszamenni a szűkítő feltételekhez, ha valami nem stimmel. Amennyiben mindent rendben találtunk a mintán, a nyomtatót formázó második ikonnal küldhetjük el nyomtatásra a listát.

Nyomtató: alapértelmezett. Abban az esetben változtassuk meg a beállítást, ha valamilyen okból (például átmeneti üzemzavar, szebb nyomtatási kép szükséges egy bizonyos listán, mint amit az alapértelmezett nyomtató biztosít) a készítendő listát nem a számítógépünk szempontjából alapértelmezett nyomtatóra, hanem egyéb, szintén feltelepített printerre szeretnénk elküldeni. Máskülönben, ha a nyomtatás helyét "képernyőre" állítottuk, akkor a nyomtatási előképen a nyomtatást formázó első ikonra kiválasztására <Mb> megjelenő ablakban, szintén van lehetőségünk a célnyomtató megváltoztatására.

Papír méret (mm): abban az esetben szükséges megváltoztatnunk, ha a felajánlottól (A4-es szélesség: 210mm, magasság: 297mm) eltérő méretű papírra szeretnénk nyomtatni. A leporelló szélessége 210mm, magassága: 305mm.

Margók: a programból nyomtatható, kimutatások és listák margóit tudjuk beállítani. Hasznos lehet akkor, ha első nyomtatásaink alkalmával néhány centis elcsúszást tapasztalunk valamely oldalon valamely irányba. Ilyenkor a lap, nyomtatóba történő behelyezési módjának ellenőrzése, ill. a margók növelése vagy csökkentése megoldást jelenthet.

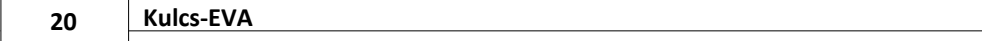

A margókat a mezők végén található nyilakon történő kattintással <Mb> vagy az egér gombjának nyomva tartásával, ill. a mezőbe kattintva a kívánt margóérték bevitelével változtathatjuk.

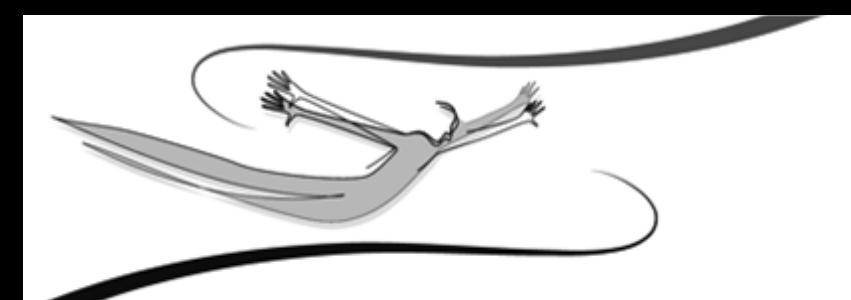

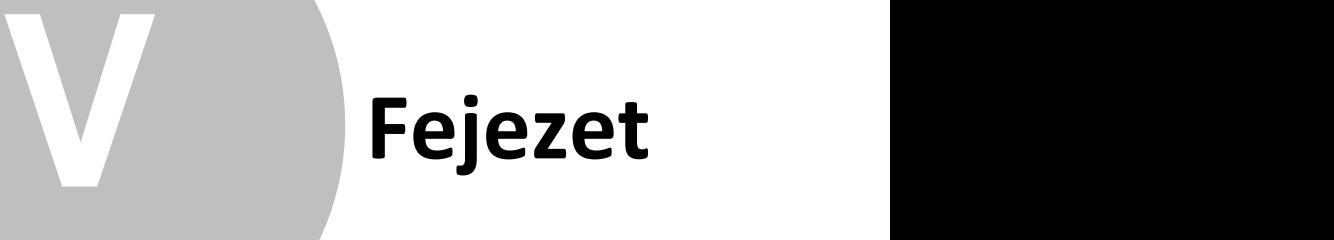

# **5 A nyilvántartáshoz szükséges törzsek**

A törzsek állományát cégünk működésének megfelelően kell feltölteni, kialakítani.

Ezeket a funkciókat a Törzsek menüpontban érhetjük el.

A könyvelés folyamatát gyorsabbá, zavartalanná tehetjük, ha a bizonylatok feldolgozása előtt, a rendelkezésre álló információk alapján kialakítjuk az eseménykönyvelés rendszerét, feltöltjük a bank, pénztár, ügyfél, valamint szükség esetén a részleg- és munkaszám adatokat.

# **5.1 Ügyfelek**

Könyvelési tétel rögzítése során, csak a program adatbázisában megtalálható ügyfelek közül választhatunk. Nézzük, mit kell tudni az ügyfelek felviteléről és karbantartásukról.

A listák, felviteli ablakok funkcióit és megjelenését illetően az általános működési kézikönyv vonatkozó fejezeteiből tájékozódhatunk.

# **5.1.1 Ügyfelek listája**

A Törzsek menü Ügyfelek címszavára kattintva eljutunk a program adatbázisában tárolt ügyfél listához.

A lista eszköztára a következőképpen alakul:

Balról jobbra haladva:

- 1. Új ügyfél felvitele (Ins)
- 2. Ügyfél adatainak módosítása (Enter)
- 3. Ügyfél törlése (Del)
- 4. Bezárás (Esc)
- 5. Teljes lista (Ctrl+T)
- 6. Szűrés (F4)
- 7. Listanyomtatás (Ctrl+P)
- 8. Keresés (F3)
- 9. Lista frissítése (F5)

10.Lista rendezettsége (legördülő lista)

A felsorolt funkciókat az Ügyfél, illetve Lista menü segítségével, valamint nem üres lista esetén egy adott soron jobb gombbal kattintva is elérhetjük.

# **5.1.2 Új ügyfél felvitele módosítása**

#### **Új ügyfél felvitele:**

A Törzsek menüpont Ügyfelek címszavára kattintva jelenik meg az ügyfelek listája. Ezen lista eszköztárában első helyen szerepel az új ügyfél felvitelére szolgáló ikon, de a lista felett található Ügyfél/Új ügyfél (Ins) menüpontból is a felviteli adatlapra jutunk.

Természetesen nem tudjuk hiánytalanul feltölteni partnerállományunkat a munka megkezdése előtt, így nagyon hasznos az a könyvelési ablakon található ikon, mely biztosítja, hogy a tételek rögzítése közben is tudjunk menteni új ügyfelet.

A fentieken kívül a főképernyő ikonsorának első eleme is ezt a funkciót éri el.

Sajátos jellemzők:

A.) Ügyfélkód:

Ha a Karbantartás/Beállítások/Cégfüggő beállítások/Egyéb pontban kiválasztjuk a megfelelő opciót, lehetőségünk van az ügyfélhez ügyfélkódot is rögzíteni.

B.) Alapértelmezett pénztár/bank

Az Egyéb törzsekben szereplő pénztárak vagy bankok közül választhatunk ki egyet, mely az adott ügyfél könyvelési tételeinek rögzítésekor alapfelajánlásként szerepel.

#### **Ügyfél módosítása:**

Több lehetőséggel rendelkezünk: az ügyfél lista felett található eszköztár kis kezet ábrázoló gombja, és nem üres lista esetén az <ENTER> billentyű is a kiválasztott rekord adatlapját jeleníti meg. Az ügyfél kódja nem módosítható.

### **5.1.3 Ügyfél törlése**

Törlésre a következő lehetőségeink vannak: Az eszköztár kis piros X-et ábrázoló gombja és nem üres lista esetén a <DEL> billentyű, valamint jobb gombbal kattintva a rácson, a megjelenő menüben a "Töröl" menüpont választása.

Amennyiben a tételre még nincsen hivatkozás, (nem történt még könyvelés vele) a megerősítő kérdésre "Igen" gombbal válaszolva a tételt a listából törölhetjük.

Abban az esetben, ha az ügyfélre történt könyvelés, inaktív állapotú lesz. Az ügyféllista szűrésekor az Inaktív ügyfelek jelölőnégyzet kiválasztása estén listázhatóak az inaktív ügyfelek és szükség esetén aktiválásukra is van lehetőség (jobb egér gombra megjelenő legördülő menü Ügyfél aktiválása pont segítségével).

### **5.2 Egyéb törzsek**

A Törzsek menü Egyéb törzsek címszavát választva, egy a Beállítások fejezetből ismerős szerkezetű ablakba jutunk.

Itt tölthetjük fel az aktuálisan könyvelt cég partner bankjainak és kezelt pénztárainak állományát, melyből könyvelés közben választhatunk. Ezeket célszerű tehát a bizonylatok rögzítése előtt felvinni.

Ahogy a Beállítások menüpontnál is tárgyaltuk, a munka megkezdése előtt ajánlott minden – a könyvelést befolyásoló – beállítás és törzs előkészítése.

A Bankok és Pénztárak ugyan a Törzsek menüpontban kaptak helyet, de cégfüggő beállítások. Könyvelésünkben tételt csak úgy rögzíthetünk, ha pontosan meghatározzuk melyik pénztár/bank forgalmát érintik.

A Beállítások/Cégfüggő beállítások/Egyéb pontjában kiválaszthatjuk, hogy szeretnénk e részleg és/vagy munkaszámok rögzítésével további gyűjtési lehetőségeket biztosítani könyvelésünkben. Az ott kiválasztott dimenzió törzseit szintén itt az Egyéb törzsek felvitelénél tölthetjük fel. A részleg- és munkaszámok alkalmasak arra, hogy az egyes rögzített könyvelési tételhez hozzákapcsoljuk a vonatkozó részleget és/vagy munkafolyamatot azonosító kódot.

#### **5.2.1 Bankok, pénztárak, részlegszám, munkaszám**

A fejezetcímben felsorolt törzsek esetében kód és megnevezés párosításokat

vihetünk fel a cégünknél használatos kódrendszer szerint.

Részleg- és Munkaszám törzs kezelésére akkor van lehetőségünk, ha a Karbantartás/Beállítások/Egyéb menüpontban megjelöltük használatukat.

A listákban lehetőség van új rekord mentésére (Alt+J), valamint a kiválasztott módosításra (Alt+M), törlésére (Alt+T).

Sajátos jellemzők:

A.) Új tétel felvitele

Nem rögzíthető két azonos kódszámú törzsadat.

B.) Tétel módosítása

A tétel kódszámát csak abban az esetben lehet módosítani, ha még nem könyveltünk rá. Amennyiben a kódszámot is módosítani szeretnénk, távolítsuk el a rá való hivatkozásokat.

C.) Tétel törlése

A tétel kódszámát csak abban az esetben lehet törölni, ha még nem könyveltünk rá.

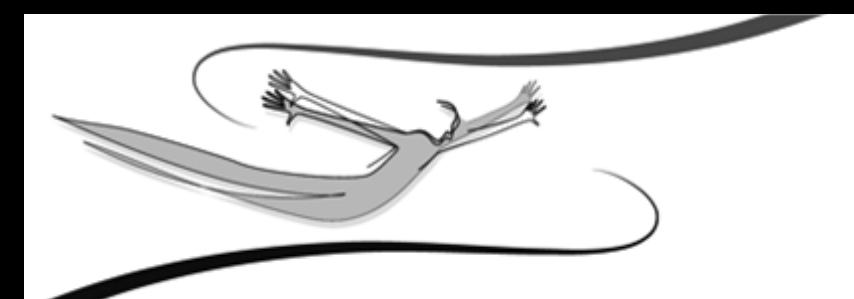

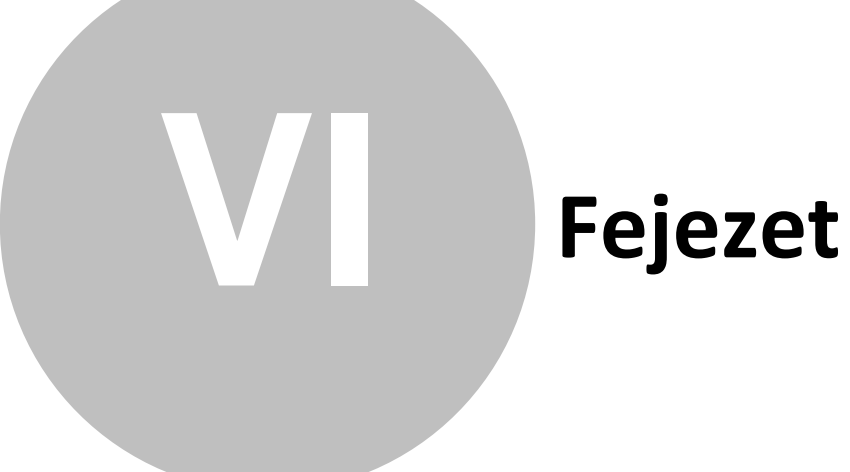

# **6 Könyvelés**

Elérkeztünk a program funkcionális szempontból legfontosabb menüjéhez. Az előző fejezetekben tárgyalt beállítások és törzsfeltöltések után megkezdődhet cégünk bizonylatainak feldolgozása.

#### **6.1 Nyitás**

#### **Nyitó tételek felrögzítése**

Az alábbiakban segítséget olvashat a nyitással kapcsolatban. A későbbiekben nem lesz szüksége arra, hogy a nyitó tételeket kézzel felrögzítse, ezt a funkciót ugyanis a program automatikusan elvégzi a Karbantartás\Évnyitás menüpont használata esetén. Tehát a nyitó tételek kézzel való felrögzítésére csak akkor van szükség, ha kézi(papír alapú) könyvelés, vagy más szoftver használata után szeretnénk elkezdeni a program használatát. Ennek rögzítése csak pár percet igényel és a legközelebbi alkalommal már a program leveszi ezt a gondot a válláról.

#### **Általános információ**

A program az egyszerűség kedvéért nem különböztet meg nyitó tételt és nem nyitó tételt, így nincs szükség semmilyen külön beviteli ablak használatára, elsajátítására. A nyitó tételeket ugyanúgy tudjuk rögzíteni, ahogy a nem nyitó tételeket. Így itt is az a szabály érvényesül, hogy egy tétel egyszerre vagy bankhoz vagy pénztárhoz tartozhat és ezen belül is vagy bevétel vagy kiadás jellegű lehet. Ebből adódóan bankonként és pénztáranként, valamint bevétel és kiadásként új tételt kell létrehoznunk. Ezzel a megoldással sokkal szabadabban viheti fel és bonthatja meg (akár részleg- és munkaszámonként) nyitó tételeit.

#### **A tétel főadatainak megadása**

Először adjon meg valamit a bizonylat mezőben (pl. NYITÓ1), utána a szöveg mezőt is töltse ki tetszés szerint (pl. Nyitó tétel, vagy Nyitás)! Válassza ki, hogy melyik bank vagy pénztár nyitó tételét szeretné felvinni, majd szintén válassza ki, hogy bevétel vagy kiadás típusú oszlopokat szeretne megnyitni. Írja be a bevétel és kiadás választó melletti összeg mezőbe a bank vagy pénztár összesen bevételét (bevétel választása esetén) vagy összesen kiadását (kiadás választása esetén). Adja meg értelemszerűen a teljesítés és kifizetés dátumát (pl. 2005.01.01. / 2005.01.01.). Ezzel megadta a tétel fő jellemzőit.

#### **Oszlopok megadása**

Ezek után meg kell adnia részletesen, hogy a fent beírt összeg milyen összegekből tevődnek össze és ezek az összegek milyen oszlopokhoz tartoznak. Az oszlop legördülő menüből válassza ki azt az oszlopot, melyben szeretne nyitó összeget feltüntetni. (pl.: Egyéb, eredmény nem képző bevételek). Az Összeg mezőbe adja meg a kiválasztott oszlopban feltüntetni kívánt összeget. A program lehetőséget nyújt részleg- és munkaszámok kezelésére, így ezeket a tételeket a későbbi lekérdezések további segítésére megbonthatjuk részleg- és munkaszámokra is. Ezt a folyamatot folytassa addig, amíg az összes megnyitni kívánt oszlopot fel nem sorolta és a tételek összesen értéke meg nem egyezik a fent beírt összesen értékkel.

**MEGJEGYZÉS: További információk a tételek rögzítésével kapcsolatosan, a bizonylatrögzítés során leírásánál találhatók.**

#### **6.2 Új bizonylat rögzítése**

A Könyvelés menü, Új bizonylat rögzítése pontra kattintva, a bizonylatrögzítő képernyőre jutunk.

Ebben az ablakban történik a bizonylatok feldolgozása. A jobb felső sarokban látható az aktuális egyenleg.

Sajátos jellemzők:

A.) Szöveg

A program eltárolja a mezőben szereplő szövegeket. Ez is azt a célt szolgálja, hogy minél egyszerűbben tudjuk a bizonylatainkat feldolgozni. A mező mellett található gombbal jeleníthető meg a már rögzített szövegek listája, melyből választhatunk ( Mb).

B.) Az ügyfél nevét nem kötelező kitölteni, de ha az analitikák folyamán használni szeretnénk a tételek szűkítésére, akkor mindenképpen rögzítsük (a felül található, emberkét ábrázoló ikon segítségével, Alt+U), vagy a mező mellett lévő gomb segítségével válasszuk ki az ügyfél adatbázisból.

C.) Ügyfélkód: Ha a Karbantartás/Beállítások/Cégfüggő beállítások/Egyéb pontban kiválasztjuk a megfelelő opciót, lehetőségünk van az ügyfélhez ügyfélkódot is rögzíteni. Ilyen esetben az ügyfélkód mező automatikusan tartalmazza a kiválasztott ügyfél kódját.

D.) Megjegyzés:

Lehetőség van a bizonylat feldolgozásakor plusz információk rögzítésére a mezőben, mely később szűréskor is visszakereshető.

E.) Oszlop

Az Oszlop megnevezésű legördülő menüből választhatjuk ki a könyvelésre kerülő tétel jogcímét (bevétel, bevételt csökkentő, kiadás, járulék stb.) A jogcímválasztástól függően kerül megbontásra a teljesítés dátuma fölötti cellába bevitt összeg (nettó összegre és EVA tartalomra)

F.) Bevétel/Kiadás összege

Mentésekor (OK) a program ellenőrzi a felvitt tételek (Összeg + EVA) és a Bevétel/ Kiadás értékét és figyelmeztet, ha a két adat eltér egymástól.

Így lehetőség van arra, hogy ha hibás rögzítés miatt történt ez, akkor javíthassunk azonnal. Néhány esetben, (pl. zárlati tételek, ahol nincs pénzmozgás vonzata az eseménynek, stb.) ez a figyelmeztető üzenet természetes.

Azokat a bizonylatokat, amelyeket a figyelmeztető üzenet ellenére, számszaki eltéréssel rögzítettünk, a Téves bizonylatok listájában tekinthetjük meg.

Bizonylat mentése után, egy üres adatlapra jutunk, így folyamatosan rögzíthetjük a bizonylatokat. A <Mégse> (Alt+M) megnyomásával léphetünk vissza a főképernyőre.

**30 Kulcs-EVA**

#### **6.3 Ki nem fizetett bizonylat rögzítése**

E funkció használata nagyon praktikus, hiszen ha a ki nem egyenlített tétel pénzügyi rendezése megtörténik, egyetlen dátum (kifizetés dátuma) felvitelével a program automatikusan beemeli a könyvelt tételt a többi közé, és nem kell még egyszer lekönyvelni.

A Könyvelés menü, Ki nem fizetett bizonylat rögzítése pontjára kattintva, eljutunk egy - az új bizonylatok feldolgozására alkalmassal azonos - könyvelési adatlapra.

Sajátos jellemzők:

A.) Szöveg

A program eltárolja a mezőben szereplő szövegeket. Ez is azt a célt szolgálja, hogy minél egyszerűbben tudjuk a bizonylatainkat feldolgozni. A mező mellett található gombbal jeleníthető meg a már rögzített szövegek listája, melyből választhatunk ( Mb).

B.) Az ügyfél nevét nem kötelező kitölteni, de ha az analitikák folyamán használni szeretnénk a tételek szűkítésére, akkor mindenképpen rögzítsük (a felül található, emberkét ábrázoló ikon segítségével, Alt+U), vagy a mező mellett lévő gomb segítségével válasszuk ki az ügyfél adatbázisból.

#### C.) Kifizetés dátuma

Ez a dátum, rögzítéskor nem ismert, így a mező nem írható.

D.) Ügyfélkód: Ha a Karbantartás/Beállítások/Cégfüggő beállítások/Egyéb pontban kiválasztjuk a megfelelő opciót, lehetőségünk van az ügyfélhez ügyfélkódot is rögzíteni. Ilyen esetben az ügyfélkód mező automatikusan tartalmazza a kiválasztott ügyfél kódját.

D.) Megjegyzés:

Lehetőség van a bizonylat feldolgozásakor plusz információk rögzítésére a mezőben, mely később szűréskor is visszakereshető.

#### E.) Oszlop

Az Oszlop megnevezésű legördülő menüből választhatjuk ki a könyvelésre kerülő tétel jogcímét (bevétel, bevételt csökkentő, kiadás, járulék stb.) A jogcímválasztástól függően kerül megbontásra a teljesítés dátuma fölötti cellába bevitt összeg (nettó összegre és EVA tartalomra)

F.) Bevétel/Kiadás összege

Mentésekor (OK) a program ellenőrzi a felvitt tételek (Összeg + EVA) és a Bevétel/ Kiadás értékét és figyelmeztet, ha a két adat eltér egymástól.

Így lehetőség van arra, hogy ha hibás rögzítés miatt történt ez, akkor javíthassunk azonnal. Néhány esetben, (pl. zárlati tételek, ahol nincs pénzmozgás vonzata az eseménynek, stb.) ez a figyelmeztető üzenet természetes.

Azokat a bizonylatokat, amelyeket a figyelmeztető üzenet ellenére, számszaki eltéréssel rögzítettünk, a Téves bizonylatok listájában tekinthetjük meg.

Bizonylat mentése után, egy üres adatlapra jutunk, így folyamatosan rögzíthetjük a ki nem fizetett bizonylatokat. A <Mégse> (Alt+M) megnyomásával léphetünk vissza a főképernyőre.

# **6.4 Automatikus nyitás (évnyitás)**

A programba való belépéskor válassza ki azt a céget és évet, amiben a nyitást elszeretné végezni. Amennyiben már futtatja a programot, de nem a kívánt cégben és évben van jelenleg, használja a Karbantartás\Cégváltás menüpontot.

Az évnyitás elindításához válassza a Karbantartás\Évnyitás menüpontot! Az évszám legördülő mezőben kell megadnia, hogy a cég melyik könyvelési éve alapján történjen a nyitás. Ez itt kiválasztott év nem lehet ugyanaz, mint az aktuális év, amiből a menüpontot meghívta. Amennyiben szeretné, hogy a nyitó adatok részleg- és munkaszám szerint külön-külön jöjjenek létre, úgy jelölje be ezt az opciót.

A "Részlegszám és munkaszám szerinti bontásban" jelölőnégyzet kiválasztása esetén, a göngyölésre kerülő tételeket részleg- és munkaszám szerint bontva viszi át az új évbe.

Az OK gomb lenyomása után a program leellenőrzi, hogy a törzsadatok megfelelőek-e, ha valamiért nem, akkor erről részletes tájékoztatást nyújt. Ezek után létrejönnek a nyitó tételek.

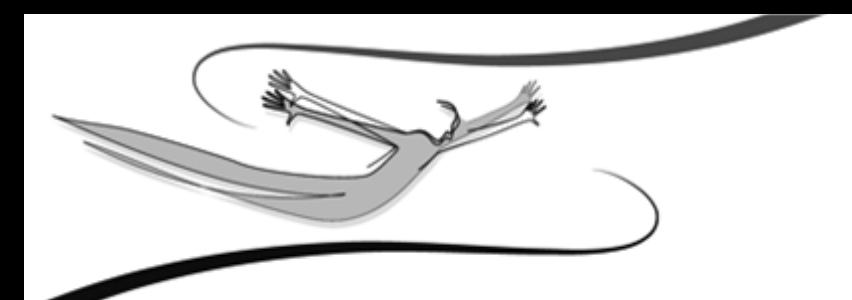

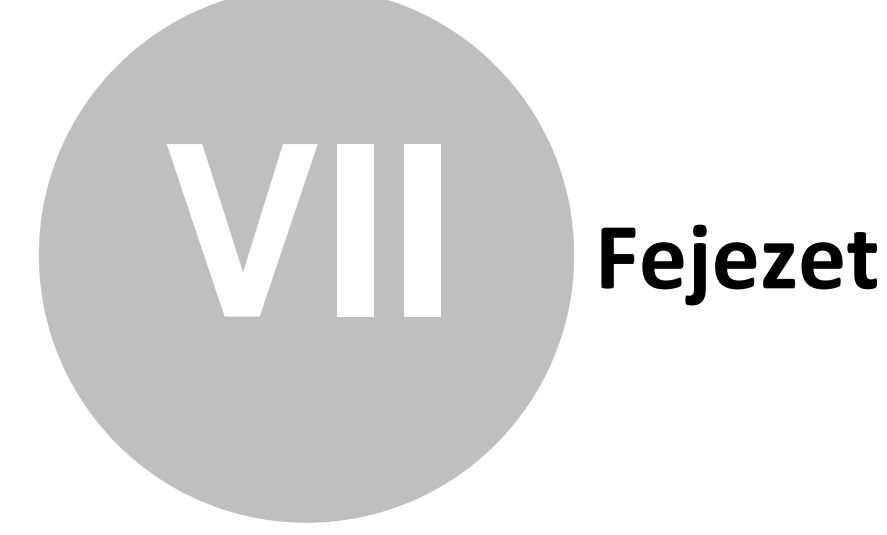

# **7 Bizonylatlisták**

A rögzítet bizonylatok és ki nem fizetett bizonylatok visszakereshetők, megtekinthetők és az egyéb velük kapcsolatos funkciók elérhetők a Bizonylatlisták menüben. A kívánt bizonylatfajta címszavára kattintva, a Bizonylatok szűrése ablakhoz jutunk.

Külön pontban, különböző szempontok szerint csoportosítva, megtekinthetők a téves bizonylatok listái is.

### **7.1 Bizonylatok listája**

A bizonylatok szűrőablakának lehetőségeit kihasználva juthatunk el a szűkített, vagy teljes listához.

A lista eszköztára a következőket tartalmazza:

Balról jobbra haladva:

- 1. Új bizonylat rögzítése (Ins)
- 2. Bizonylat adatainak módosítása (Enter)
- 3. Bizonylat törlése (Del)
- 4. Teljes lista (Ctrl+T)
- 5. Lista szűrése (F4)
- 6. Listanyomtatás (Ctrl+P)
- 7. Keresés a listában (F3)
- 8. Lista frissítése (F5)
- 9. Lista rendezettsége (legördülő lista)

A felsorolt funkciókat a Könyvelés, illetve Lista menü segítségével, valamint nem üres lista esetén egy adott soron jobb gombbal kattintva is elérhetjük.

#### **Új bizonylat rögzítése:**

Erre az ikonra kattintva, az Új bizonylat rögzítése ablakhoz jutunk.

Ebben az ablakban történik a tételek felvitele. A jobb felső sarokban látható az aktuális egyenleg.

Sajátos jellemzők:

A.) Szöveg

A program eltárolja a mezőben szereplő szövegeket. Ez is azt a célt szolgálja, hogy minél egyszerűbben tudjuk a bizonylatainkat feldolgozni. A mező mellett található gombbal jeleníthető meg a már rögzített szövegek listája, melyből választhatunk ( Mb).

B.) Az ügyfél nevét nem kötelező kitölteni, de ha az analitikák folyamán használni szeretnénk a tételek szűkítésére, akkor mindenképpen rögzítsük (a felül található, emberkét ábrázoló ikon segítségével, Alt+U), vagy a mező mellett lévő gomb segítségével válasszuk ki az ügyfél adatbázisból.

C.) Ügyfélkód: Ha a Karbantartás/Beállítások/Cégfüggő beállítások/Egyéb pontban kiválasztjuk a megfelelő opciót, lehetőségünk van az ügyfélhez ügyfélkódot is rögzíteni. Ilyen esetben az ügyfélkód mező automatikusan tartalmazza a kiválasztott ügyfél kódját.

#### D.) Megjegyzés:

Lehetőség van a bizonylat feldolgozásakor plusz információk rögzítésére a mezőben, mely később szűréskor is visszakereshető.

#### E.) Oszlop

Az Oszlop megnevezésű legördülő menüből választhatjuk ki a könyvelésre kerülő tétel jogcímét (bevétel, bevételt csökkentő, kiadás, járulék stb.) A jogcímválasztástól függően kerül megbontásra a teljesítés dátuma fölötti cellába bevitt összeg (nettó összegre és EVA tartalomra)

#### F.) Bevétel/Kiadás összege

Mentésekor (OK) a program ellenőrzi a felvitt tételek (Összeg + EVA) és a Bevétel/ Kiadás értékét és figyelmeztet, ha a két adat eltér egymástól.

Így lehetőség van arra, hogy ha hibás rögzítés miatt történt ez, akkor javíthassunk azonnal. Néhány esetben, (pl. zárlati tételek, ahol nincs pénzmozgás vonzata az eseménynek, stb.) ez a figyelmeztető üzenet természetes.

Azokat a bizonylatokat, amelyeket a figyelmeztető üzenet ellenére, számszaki eltéréssel rögzítettünk, a Téves bizonylatok listájában tekinthetjük meg.

Bizonylat mentése után, egy üres adatlapra jutunk, így folyamatosan rögzíthetjük a bizonylatokat. A <Mégse> (Alt+M) megnyomásával léphetünk vissza a főképernyőre.

#### **Bizonylat adatainak módosítása:**

Ezt a funkciót választva, egy az új bizonylat rögzítésénél megismert ablakhoz jutunk. A Kiadás-Bevétel választás kivételével, az összes adatot változtathatjuk.

A módosított bizonylatok listája, a törvényi előírások szerint külön listában is lekérdezhető (Karbantartás/Bizonylatmódosítás naplózása).

#### **Bizonylat törlése:**

Törlésre a következő lehetőségeink vannak: Az eszköztár kis piros X-et ábrázoló gombja és nem üres lista esetén a <DEL> billentyű, valamint jobb gombbal kattintva a rácson, a megjelenő menüben a "Töröl" menüpont választása.

A megerősítő kérdésre "Igen" gombbal válaszolva a tételt a listából törölhetjük.

A módosított bizonylatok listája, a törvényi előírások szerint külön listában is lekérdezhető (Karbantartás/Bizonylatmódosítás naplózása).

LISTA menü

Az Általános Leírásban foglaltak szerint itt is alkalmazhatók a szűrés, teljes lista, nyomtatás és egyéb funkciók.

A bizonylatlista könnyebb átláthatóságát teszik lehetővé az eszköztár alatt található navigációs fejlécek.

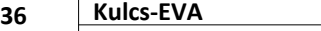

Az Adatok (Alt+A) bekapcsolt állapotában a lista tartalmazza a bizonylatok azonosításhoz szükséges adatokat, pl.:sorszám, ügyfélkód stb.

Ilyenkor a listában szereplő bizonylatok azonosításhoz szükséges adatai a sorok elején látszanak.

A kimutatásban ezeket követik a további csoportok oszlopai, attól függően, hogy melyiket választjuk ki.

Ha például csak a Bevételek (Alt+B) összegeire vagyunk kíváncsiak, akkor erre a fejlécre kattintva szűkíthetjük a megjelenített oszlopok körét.

#### **7.2 Ki nem fizetett bizonylatok listája**

**A program működését érintő - jogszabályi változások (2006):**

**2006. október 01-től, az EVA mértéke 25%.**

**Ki nem fizetett bizonylat esetében, ha a Kifizetés dátuma 2006. október 1. utáni dátummal kerül kitöltésre, a program automatikusan átszámolja a bizonylat EVA tartalmát 15-ről, 25 %-ra.**

**Ki nem fizetett bizonylat esetében, ha a Kifizetés dátuma még nincs megadva, de a teljesítés dátumához képest 30 nap eltelt, és ez az időpont 2006. október 1. utáni, az Automatikus bizonylatmódosítás ablak segítségével frissítheti az érintett bizonylatok EVA tartalmát 15-ről, 25%-ra.**

#### **Ki nem fizetett bizonylatok listája**

A bizonylatok szűrőablakának lehetőségeit kihasználva juthatunk el a szűkített, vagy teljes ki nem fizetett bizonylatlistához.

A lista eszköztára a következőket tartalmazza:

Balról jobbra haladva:

- 1. Új bizonylat rögzítése (Ins)
- 2. Bizonylat adatainak módosítása (Enter)
- 3. Bizonylat törlése (Del)
- 4. Teljes lista (Ctrl+T)
- 5. Lista szűrése (F4)

6. Listanyomtatás (Ctrl+P)

7. Keresés a listában (F3)

8. Lista frissítése (F5)

9. Lista rendezettsége (legördülő lista)

A felsorolt funkciókat a Könyvelés, illetve Lista menü segítségével, valamint nem üres lista esetén egy adott soron jobb gombbal kattintva is elérhetjük.

#### **Új bizonylat rögzítése**

A Könyvelés menü, Új bizonylat rögzítése pontra kattintva, a bizonylatrögzítő képernyőre jutunk.

Ebben az ablakban történik a bizonylatok feldolgozása. A jobb felső sarokban látható az aktuális egyenleg.

Sajátos jellemzők:

#### A.) Szöveg

A program eltárolja a mezőben szereplő szövegeket. Ez is azt a célt szolgálja, hogy minél egyszerűbben tudjuk a bizonylatainkat feldolgozni. A mező mellett található gombbal jeleníthető meg a már rögzített szövegek listája, melyből választhatunk ( Mb).

B.) Az ügyfél nevét nem kötelező kitölteni, de ha az analitikák folyamán használni szeretnénk a tételek szűkítésére, akkor mindenképpen rögzítsük (a felül található, emberkét ábrázoló ikon segítségével, Alt+U), vagy a mező mellett lévő gomb segítségével válasszuk ki az ügyfél adatbázisból.

C.) Ügyfélkód: Ha a Karbantartás/Beállítások/Cégfüggő beállítások/Egyéb pontban kiválasztjuk a megfelelő opciót, lehetőségünk van az ügyfélhez ügyfélkódot is rögzíteni. Ilyen esetben az ügyfélkód mező automatikusan tartalmazza a kiválasztott ügyfél kódját.

#### D.) Megjegyzés:

Lehetőség van a bizonylat feldolgozásakor plusz információk rögzítésére a mezőben, mely később szűréskor is visszakereshető.

#### **38 Kulcs-EVA**

#### E.) Oszlop

Az Oszlop megnevezésű legördülő menüből választhatjuk ki a könyvelésre kerülő tétel jogcímét (bevétel, bevételt csökkentő, kiadás, járulék stb.) A jogcímválasztástól függően kerül megbontásra a teljesítés dátuma fölötti cellába bevitt összeg (nettó összegre és EVA tartalomra)

#### F.) Bevétel/Kiadás összege

Mentésekor (OK) a program ellenőrzi a felvitt tételek (Összeg + EVA) és a Bevétel/ Kiadás értékét és figyelmeztet, ha a két adat eltér egymástól.

Így lehetőség van arra, hogy ha hibás rögzítés miatt történt ez, akkor javíthassunk azonnal. Néhány esetben, (pl. zárlati tételek, ahol nincs pénzmozgás vonzata az eseménynek, stb.) ez a figyelmeztető üzenet természetes.

Azokat a bizonylatokat, amelyeket a figyelmeztető üzenet ellenére, számszaki eltéréssel rögzítettünk, a Téves bizonylatok listájában tekinthetjük meg.

Bizonylat mentése után, egy üres adatlapra jutunk, így folyamatosan rögzíthetjük a ki nem fizetett bizonylatokat. A <Mégse> (Alt+M) megnyomásával léphetünk vissza a főképernyőre.

#### **Bizonylat adatainak módosítása:**

Ezt a funkciót választva, egy az új bizonylat rögzítésénél megismert ablakhoz jutunk. A Kiadás-Bevétel választás kivételével, az összes adatot változtathatjuk.

Itt adhatjuk meg a tétel rögzítésénél még hiányzó Kifizetés dátumát is. Abban az esetben, ha a kifizetési dátumot megadjuk, mentés után a bizonylat átkerül a "normál" bizonylatlistába.

A módosított bizonylatok listája, a törvényi előírások szerint külön listában is lekérdezhető (Karbantartás/Bizonylatmódosítás naplózása).

#### **Bizonylat törlése:**

Törlésre a következő lehetőségeink vannak: Az eszköztár kis piros X-et ábrázoló gombja és nem üres lista esetén a <DEL> billentyű, valamint jobb gombbal kattintva a rácson, a megjelenő menüben a "Töröl" menüpont választása.

A megerősítő kérdésre "Igen" gombbal válaszolva a tételt a listából törölhetjük.

A törölt bizonylatok listája, a törvényi előírások szerint külön listában is lekérdezhető (Karbantartás/Bizonylatmódosítás naplózása).

#### LISTA menü

Az Általános Leírásban foglaltak szerint itt is alkalmazhatók a szűrés, teljes lista, nyomtatás és egyéb funkciók.

A bizonylatlista könnyebb átláthatóságát teszik lehetővé az eszköztár alatt található navigációs fejlécek.

Az Adatok (Alt+A) bekapcsolt állapotában a lista tartalmazza a bizonylatok azonosításhoz szükséges adatokat, pl.:sorszám, ügyfélkód stb.

Ilyenkor a listában szereplő bizonylatok azonosításhoz szükséges adatai a sorok elején látszanak.

A kimutatásban ezeket követik a további csoportok oszlopai, attól függően, hogy melyiket választjuk ki.

Ha például csak a Bevételek (Alt+B) összegeire vagyunk kíváncsiak, akkor erre a fejlécre kattintva szűkíthetjük a megjelenített oszlopok körét.

### **7.3 Téves bizonylatok listája**

Ide kerülnek azok a bizonylatok, melyeknél a program ellenőrzéskor hibát (számszaki eltérést) észlelt, de ennek ellenére elmentettük. Természetesen vannak olyan tételek, (például a zárlati tételek), melyeknek nincs pénzügyi vonzata, azokat is itt tekinthetjük meg és szükség esetén módosíthatjuk.

Két ellenőrzési listával találkozhatunk:

#### 1. Hibás tételbontás

Ebben a listában azokat a bizonylatokat látjuk felsorolva, ahol a bizonylat fejlécében szereplő összeg nem egyezik a tételek összesen összegével.

#### 2. Mínuszos egyenlegek

**40 Kulcs-EVA**

Ebben a felsorolásban azok a pénztárak és bankok jelennek meg, ahol egy adott dátummal az egyenleg mínuszba ment. Egy nap tetszőleges sorrendben könyvelhetőek a kiadások és bevételek, mert ez az ellenőrzés a nap végén lévő egyenleget ellenőrzi.

#### **7.4 Szűrőablak**

A listák, kimutatások szűrőablakai egységes szerkezetűek, különféle szempontok alapján gyűjthetjük le az adatokat.

Az OK gombra kattintva indítható meg a szűrés.

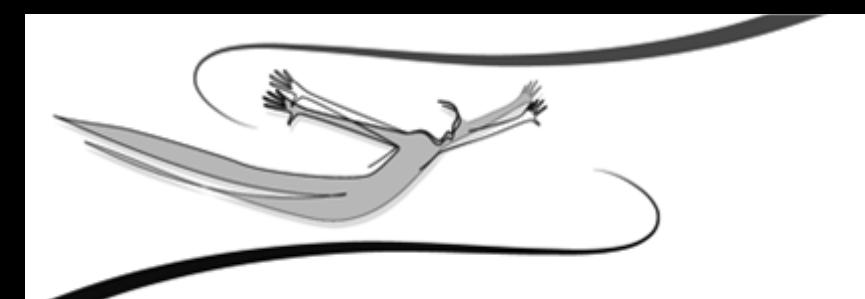

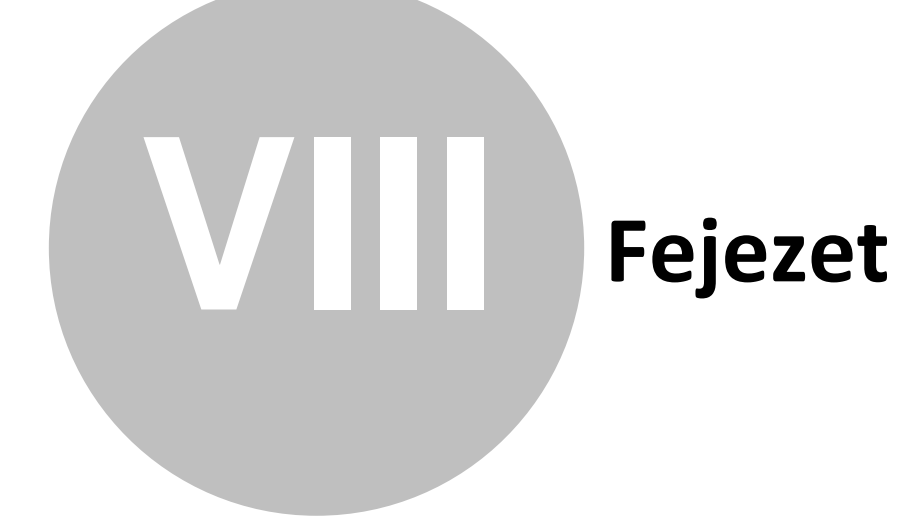

### **8 Kimutatások**

Gazdasági szempontból elengedhetetlen, hogy a rögzített bizonylatokból kinyerhető információt egyszerű, könnyen kezelhető és mégis minden igényünket kielégítő kimutatásokban is megtekinthessük.

#### **8.1 Elérhető listák**

Eva összesítés: éves kötelezettség megjelenítése. Megjeleníti az előző évről áthozott kötelezettségeket és a tárgyévi –negyedévenkénti összesítésű- EVA kötelezettséget. A jobb alsó sarokban található ikon segítségével lehetőség van az összesítés kinyomtatására is.

Bevételi nyilvántartás: - bevételi nyilvántartás nyomtatása (képernyőre és pdf dokumentumba). Adott időszakra, meghatározott szűrési feltételekkel (EVA összesítő készítése, 30 napnál régebbi, ki nem fizetett bizonylatok)készíthető kimutatás

Nyilvántartás az adókról: adókötelezettség nyilvántartása (képernyőre és pdf dokumentumba). Meghatározott időtartamra készíthető kimutatás, mely tartalmazza a kifizetés dátumát, bizonylatszámát, adó megnevezését, szervezetet és az összeget.

Nyilvántartás járulékokról: járulék-nyilvántartás megjelenítése (képernyőre és pdf dok.-ba). Meghatározott időtartamra készíthető kimutatás, mely tartalmazza a kifizetés dátumát, bizonylatszámát, járulék megnevezését, szervezetet és az összeget.

#### **Összesített listák**

A könyvelt cég teljes pénzforgalmát láthatjuk, a cégbeállításoknál megadott oszlopok szerinti csoportosításban.

Az összesített lista lekérdezése történhet: Havi bontásban, valamint - ha a beállításokban használatukat bekapcsoljuk - Részleg-, és munkaszám szerint, Részlegszám szerint és Munkaszám szerint.

### **8.2 Egyenleg lekérdezése**

A Kimutatások/Egyenleg lekérdezése pontját választva, egy két részre bontható

képernyőre jutunk.

A felső szegmensben beállíthatjuk a lekérdezni kívánt időszakot és a nyomtatási funkció ikonja is elérhető.

Az alsó szegmens három lapot tartalmaz. A Bank lapon a törzsben rögzített bankok egyenlegei vannak listázva. A Pénztár lapra váltva pedig a cég pénztárainak egyenlegét tekinthetjük meg. A Bank/Pénztár lapon egy listában láthatjuk a törzsben szereplő bankok és pénztárak egyenlegeit.

### **8.3 Szűrőablak**

A listák, kimutatások szűrőablakai egységes szerkezetűek, különféle szempontok alapján gyűjthetjük le az adatokat.

Az OK gombra kattintva indítható meg a szűrés.

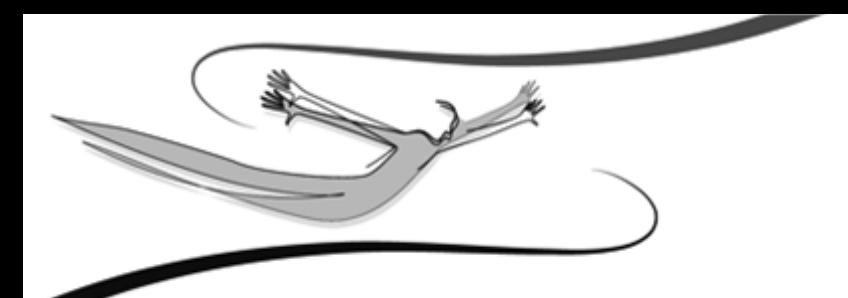

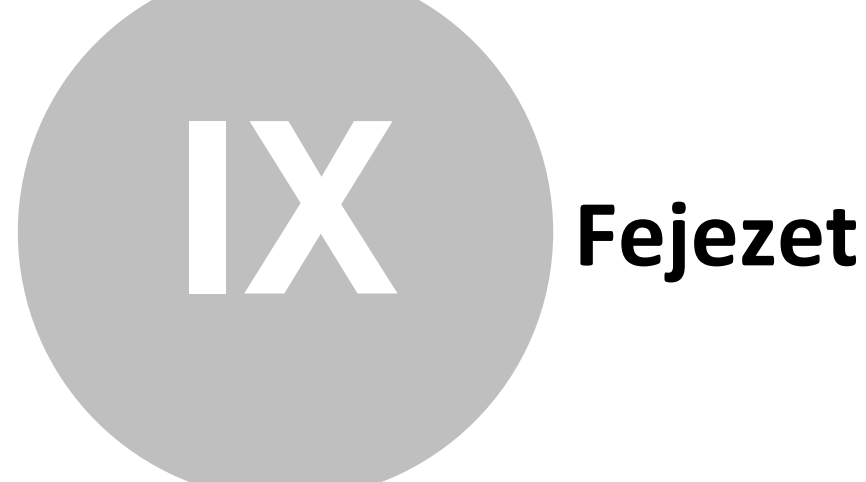

# **9 A jogosultsági rendszer**

A program teljes körű jogosultsági rendszerrel rendelkezik. A jogosultsági rendszer használata sokszor elengedhetetlen minden olyan helyen, ahol a több felhasználó által és/vagy hálózatban használják a programot.

# **9.1 Tudnivalók**

A jogosultsági rendszer a Karbantartás menü Adatbiztonsági beállítások pontja alatt érhető el. Ebben a pontban van lehetőség a program felhasználóit létrehozni, hozzáféréseiket beállítani.

A program rendelkezik egy gyári, "Rendszergazda" nevű felhasználóval, melynek jelszava: kulcs. Ez a felhasználó korlátlan hozzáféréssel rendelkezik a program minden egyes pontjához, és bizonyos műveleteket csak az tud elvégezni, aki ezzel a felhasználói jelszóval jelentkezik be.

A "Rendszergazda" műveletei:

- mentés
- visszatöltés
- új felhasználók rögzítése a rendszerbe
- meglévő felhasználók hozzáféréseinek változtatása

Továbbá:

- megváltoztathatja más felhasználók jelszavát,
- hozzáféréseit,
- csak "ő" érheti el az Adatbiztonsági beállításokat.

A "Rendszergazda" jelszavának megváltoztatásához a fenti menün belül a Fiók panelen használjuk a Jelszó megváltoztatása gombot.

Ha megváltoztatjuk a "Rendszergazda" jelszavát, a program legközelebbi indításakor érvényes felhasználónevet és jelszót fog kérni. Egészen addig, amíg nem változtatjuk meg a jelszót, vagy nem definiálunk új felhasználót, a program indításkor nem fog kérni felhasználónevet és jelszót: úgy tekinti, mintha rendszergazdai bejelentkezés történt volna.

A "Rendszergazda" néven, érvényes jelszóval bejelentkezett felhasználó a fenti menün belül:

- ellenőrizheti a többi felhasználó legutolsó bejelentkezési dátumát

- ellenőrizheti a legutolsó bejelentkezés helyét

- az adott felhasználónév használhatóságát lejárati dátumhoz kötheti (fiók lejárta)

#### **9.2 A felhasználók jogosultságai**

A programban nyilvántartani kívánt felhasználókat a rendszergazdaként bejelentkező felhasználónak létre kell hoznia, s meg kell határoznia, hogy a programrendszer egyes pontjaihoz milyen hozzáférésekkel rendelkeznek.

- 1. Kattintsunk a Karbantartás menü Adatbiztonsági beállítások menüpontjára.
- 2. Új felhasználó rögzítéséhez kattintsunk az Új gombra. A program minden egyes felhasználóhoz egy-egy fiókot rendel.
- 3. Adjuk meg az új felhasználónak a program számára szóló felhasználónevét, teljes nevét, jelszavát majd annak megerősítését (a felhasználóval egyeztetve). Ha szükséges, határozzuk meg a fiók lejárati dátumát (a felhasználónév érvényességét). A "Fiók engedélyezett" kapcsoló szolgál arra, hogy a fiók érvényességét dátumtól függetlenül eleve letiltsa a rendszergazdai jelszóval bejelentkező felhasználó.
- 4. Az Engedélyek panelon határozzuk meg, hogy a programmal könyvelt cégek egyes évein belül a felhasználó milyen menüpontokhoz férhet hozzá, ill. azokon belül milyen műveleteket végezhet el.

#### **Megjegyzések**

- · Ha a gyári, "Rendszergazda" nevű felhasználó mellé definiáltunk legalább egy, további felhasználót, a program a következő bejelentkezéskor kérni fog egy érvényes felhasználónevet és jelszót.
- · A "Rendszergazda" nevű felhasználó megváltoztathatja az egyes felhasználók jelszavát.
- · Az egyes felhasználók saját jelszavaikat változtathatják meg a programba történő bejelentkezésük után a Karbantartás menüpont Jelszó megváltoztatása pontja alatt.

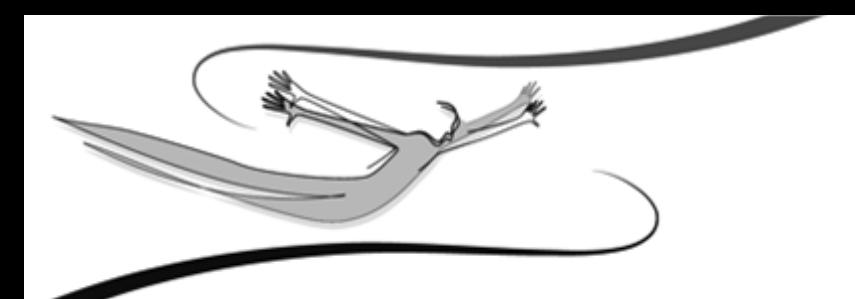

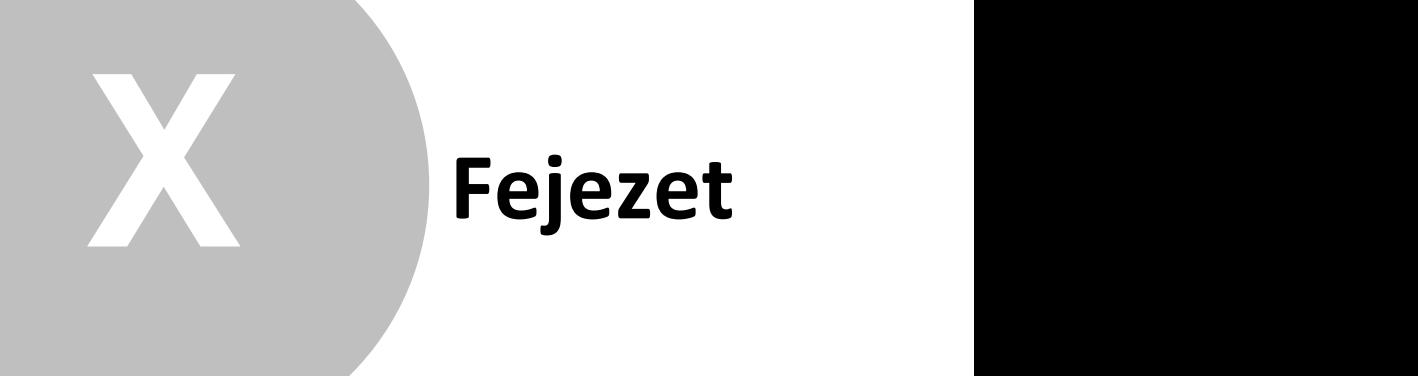

# **10 Karbantartás**

Amennyiben a programot több cég nyilvántartására vásároltuk meg, és igényünk van rá, a cégek nyilvántartásainak vezetését nemcsak egymástól független gépeken, hanem egyetlen munkaállomáson is megoldhatjuk. Arról az esetről most nem esik szó, amikor a rendszert hálózatban alkalmazzuk, és több céget vezetünk vele párhuzamosan, mert a hálózatos működtetés szempontjából szinte teljesen közömbös, hogy egy vagy több céget tartunk-e nyilván ugyanazon programban. A következőkben tárgyalásra kerülő, több cég könyvelésére vonatkozó ismeretek egyaránt alkalmazhatóak a rendszernek egy gépen, és hálózaton történő futtatása esetén is.

#### **Karbantartás/Összes adatbázis frissítése**

Abban az esetben, ha egyszerre több cég/év frissítését szeretnénk elvégezni, Rendszergazdaként bejelentkezve, elérhető ez a funkció.

Ennek az új verziók feltelepítésekor van jelentősége, hiszen segítségével nem kell belépni minden cégbe/évbe, hogy az adatbázis frissüljön.

A menüpontra kattintva, egy megerősítő kérdés jelenik meg, amely tájékoztat a frissítésre kerülő cégek/évek számáról. Majd a frissítési folyamatot egy állapotjelző ablakon kísérhetjük figyelemmel.

#### **Karbantartás/Évzárás**

Az automatikus évzárás funkció innen indítható el.

Az automatikus évzárás funkció lefutása után Záró bizonylatok jönnek létre (megtekinthető a Bizonylatlisták / Bizonylatok listájában), amelyek a bank és a pénztár egyenleget nem változtatják meg, viszont olyan bevétel és kiadás tételeket tartalmaznak, melyek összegei az adott oszlopok jelenlegi egyenlegeivel ellentétes összegűek, és techniai áfakulcs van hozzájuk rendelve. Így záró bizonylatokkal együtt a bevétel és kiadás oszlopok egyenlegei nullát mutatnak, a Pénzügyi eredmény elszámolása oszlopok szintén. Ezután az ebből az évből történő nyitás helyes nyitóbizonylatokat fog legenerálni.

#### **10.1 Cégek**

© 2008 Kulcs-Soft Számítástechnika Zrt.

A rendszerrel könyvelt cégek neveit tudjuk felvinni ebben a pontban. Lehetőségünk van arra is, hogy az újonnan létrehozott cégekbe átemeljük már könyvelt cégek adatbázisait.

- 1. Kattintsunk a Karbantartás menü Cégek almenüjére.
- 2. Új cég felviteléhez kattintsunk az Új gombra.

A megjelenő ablakban a könyvelendő cég nevét kell megadni, majd azt a termékszámot, melyet a termék forgalmazója a program vásárlásakor bocsátott rendelkezésre. Új cég felvitele csak a termékszám ismeretében lehetséges.

A nyitó évszám megadása után lehetőség van arra, hogy egy, már létező cég adatbázisait átemeljük az új cégébe. Ehhez jelöljük be a Törzsadatok átvétele egy másik cégből opciót. Hasznos lehetőség ez akkor, ha olyan céget szeretnénk megnyitni, mely azonos vagy közel azonos üzleti körrel dolgozik. Megadható az is, ha a forráscégnek esetleg egy korábbi évi adatait szeretnénk átemelni (a legördíthető listán csak az adott cég azon évei szerepelnek, melyekben volt könyvelés).

Az <Ok> gomb használatával tudjuk a létrehozást és az adatbázisok átemelését indítani, a <Mégse> gombbal elvethetjük a létrehozást.

A továbbiakban a <Módosítás> gomb segítségével tudjuk aktuális cégünket módosítani. A Látható nevű jelölés az adott cég elérését vagy tiltását jelenti.

A <Töröl> gombbal tudjuk feleslegessé vált cégeinket törölni a programból. Az aktuális cég (tehát amelyben dolgozva indítottunk valamilyen karbantartást) nem törölhető.

Az <Évek> gombbal a látható, még nem archivált évekbe tudunk visszatérni, az adott év adatait megjeleníteni az aktuális cégben.

A <Bezár> gomb szolgál a Cégek karbantartási ablakának bezárására.

# **10.2 Cégváltás**

1. A Karbantartás menüpont Cégváltás pontjára kattintva megjelenik a programmal könyvelt cégek és azok könyvelésre megnyitott, látható éveiknek listája.

**50 Kulcs-EVA**

2. A programba bejelentkezett felhasználó azon cég azon évébe léphet be, melyhez hozzáférése van (Engedélyek). Ez a panel jelenik meg abban az esetben is, ha a programban több céget tartunk nyilván, vagy és/vagy egy cégben több évet könyvelünk. Csak abba a cégbe történhet belépés, mely "látható" státuszt élvez, s melyhez a felhasználónak van hozzáférése.

# **10.3 Évek**

A program alkalmas egyszerre több év kezelésére, egy cégen belül.

- 1. Kattintsunk a Karbantartás menü Cégek almenüjének Évek gombjára.
- 2. A megjelenő panelen az Új gombbal adjuk meg a megnyitni kívánt új évet, és a cégek létrehozásához hasonlóan adjuk meg azon cég azon évét, amelynek adatait átemelni szeretnénk (ha szükséges).
- 3. Az Ok gombbal fejezzük be az új év létrehozását.
- 4. A Módosítás gombbal módosíthatjuk az év láthatóságát, vagyis azt, hogy elérhető, vagy eleve tiltott legyen a használata (ha egy adott felhasználónak erre nincs jogosultsága, akkor sem léphet be az évbe, ha amúgy az "látható" státuszt élvez)

### **10.4 Évváltás**

- 1. Kattintsunk a Karbantartás menü Cégváltás almenüjére
- 2. Válasszuk ki, hogy melyik cég melyik, könyvelésre megnyitott évében kívánunk dolgozni (csak a "látható" státuszt élvező cégek és azok évei jelennek meg). A belépés csak abban az esetben lehetséges, ha erre a Felhasználónak jogosultsága van.

### **10.5 Adatmentő és visszatöltő funkciók**

#### **10.5.1 Mentés**

Ez a program egyik legfontosabb funkciója. Feladata, hogy olyan archív állományt képezzen a program adatállományairól, melyek bármikor visszatölthetőek, ill. más, önálló munkaállomáson is használhatóak legyenek.

**Karbantartás 51**

A mentésnek biztonsági szerepe is van, hiszen a számítógép (vagy annak valamely egységének) sérülése esetén, ill. áramszünet alkalmával fölléphetnek adatsérülések, adatvesztések. Ilyenkor hasznos lehet a mentett adatokat visszatölteni: a biztonsági mentés használatával lényegesen csökkenthetjük az esetleges adatsérülésekből eredő károkat.

A mentések és a visszatöltések végrehajtásában a programban a beépített Adatmentő varázsló van a Felhasználó segítségére, mely néhány igen egyszerű lépés végrehajtásával lehetővé teszi, hogy a kezelt cégek adatait biztonságban tudjuk.

A mentést csak a "Rendszergazda" felhasználónévhez tartozó érvényes, aktuális jelszót ismerő felhasználó tudja végezni.

- 1. Lépjünk ki a programból, és kattintsunk a telepítés során megadott programmappán belül a Karbantartás mappa Adatmentő és visszatöltő segédprogram parancssorára. Hatására az Adatmentő varázsló ablaka jelenik meg.
- 2. Az Adatmentő varázslóban a varázsló utasításait kell követni. Mentés alkalmával az alapértelmezett, "Adatmentő varázsló indítása" címszót válasszuk ki, majd nyomjuk meg a Következő gombot. A Mégse gombbal a varázsló bármikor megszakítható. A további képernyőkön az Előző gomb jelentése a varázsló előző képernyőjére történő visszalépés, mely szükséges lehet, ha mentés előtt változtatni szeretnénk valamilyen paraméteren, vagy rosszul adtuk meg azt. A mentés csak a rendszergazdai bejelentkezést követően kezdődhet meg.
- 3. Mivel a varázsló univerzális mentési eljárásokat alkalmaz, ezért először azt kell kiválasztanunk, melyik Kulcs-Soft rendszerből végezzük. Jelöljük meg kattintással a Tárgyi eszköz nyilvántartás programot, majd nyomjuk meg a Következő gombot.
- 4. Az ezután megjelenő képernyőn meghatározható, hogy mely cégek adatait szeretnénk ezzel a mentéssel lementeni. Más szóval: egy mentéssel akár az összes, a programmal kezelt cég adatait lementhetjük. A képernyő utasításainak megfelelően jelöljük be azokat a cégeket, melyek adatainak mentését kérjük, majd nyomjuk meg a Következő gombot. Az Összes kijelölése gombbal az összes céget kijelöltté tehetjük. Ha nem jelölünk ki egyetlen céget sem, a rendszer nem engedi folytatni a mentést, és ezt üzenetben közli a Felhasználóval.

**52 Kulcs-EVA**

- 5. A kiválasztott cégek után a Következő gomb hatására megjelenő képernyőn azt kell megadnunk, hogy hova kérjük a mentésállományt. Menthetünk 1.44 Mb-os kislemezre, vagy bármelyik, akár hálózati merevlemezre is. Ehhez válasszuk az "Egy Ön által kiválasztott mappába" lehetőséget, majd az útvonal megadására szolgáló mező végén található ikonra kattintva a Windows-ban megszokott módon tallózzuk be azt a mappát (könyvtárat), ahová a mentés állományt kérjük.
- 6. A Következő gombra kattintva megjegyzést csatolhatunk a mentéshez, mellyel visszatöltés során azonosíthatjuk a mentésállományokat. Az Indítás gombra kattintva kezdhetjük a mentést.
- 7. Akár kislemezre, akár merevlemezre mentünk, a program minden esetben tömörített állományt készít a rendszerben tárolt adatbázisokról, ill. azon cégek adatbázisairól, melyekről a mentést készítjük. Ha kislemezre mentünk, a program kérni fogja az üres 1.44-es floppylemezeket a mentésállomány tárolására.

#### **Megjegyzések**

- · A mentéseket a rögzített eszközök és tranzakciók számától függően érdemes végezni. Több eszköz és tranzakció esetén érdemes gyakrabban mentéseket készíteni
- · A mentésállomány nagysága az adatbázisok nagyságától függ: néhány százezer byte-tól a néhány Mb-ig terjedhet.
- · A fönti, valamint azon ok miatt, hogy a floppylemezek sérülékenyebbek, mint a merevlemezek, célszerű a mentéseket elsősorban merevlemezre végezni. Ez utóbbiról a visszatöltés is gyorsabb és egyszerűbb. Floppylemezes mentéseket akkor célszerű végezni, ha az adatokat egymástól távol lévő pontok között szeretnénk szállítani, és az internetes kapcsolat nem megoldott.
- · Ha olyan mentéskönyvtárba készítjük a mentést, melyben azt megelőzően már található mentésállomány, a program az aktuális mentést automatikusan külön mentésállományként készíti el.

### **10.5.2 Visszatöltés**

# **Visszatöltés (a** *Visszatöltő varázsló* **használata)**

Ez a varázsló a készített mentések visszatöltésében lesz segítségére. Visszatöltés mindenképpen szükséges akkor, ha a programban adatsérülés, adatkeveredés észlelhető. Ilyenkor egy mentésállomány visszatöltésekor a kárt lényegesen csökkenthetjük, hiszen csak a mentés készítése és az esetleges adatsérülés közötti időszak változásait kell újra rögzítenünk.

- 1.Kattintsunk a **Karbantartás** menü **Visszatöltés** almenüjére.
- 2.Válasszuk ki a *Visszatöltő varázsló*t, majd nyomjuk meg a *Következő* gombot. Az *Előző* és a *Mégse* gombok használata értelemszerűen ugyanúgy működik, mint az *Adatmentő varázsló*ban.
- 3.A megjelenő képernyőn meg kell adnunk azt a helyet (forrás), ahol a visszatölteni kívánt mentésállomány található. Ha a floppyn vagy a forráskönyvtárban több mentési anyag található, meg kell határozni, hogy melyiket kívánjuk visszatölteni. A visszatöltés megkezdése csak rendszergazdai bejelentkezést követően lehetséges.
- 4.A bejelentkezés után megjelenik, hogy a kiválasztott mentési anyagban mely cégek hány éve található. A cégnév melletti négyzetet bejelölve tudjuk kiválasztani a visszatölteni szándékozott cégeket. A cégek listája alatt szerepel a mentéshez tartozó, a felhasználó által megadott megjegyzés.
- 5.Az "Újratelepítés utáni első visszatöltés"-t csak abban az esetben szabad bejelölni, ha újratelepítés után kívánunk visszatöltést végezni. Ez esetben ugyanis a program az összes, aktuálisan könyvelt céget törli a programból, és a mentési anyagban szereplőkkel cseréli ki őket!
- 6.A VISSZATÖLTÉS FÖLÜLÍRJA A VISSZATÖLTÉSRE KIJELÖLT CÉGEK AKTUÁLIS ADATAIT!!!
- 7.A visszatöltés a Következő gombbal indítható.

# **Megjegyzések**

- · A program hálózatos alkalmazása esetén a visszatöltés csak a szerverként üzemelő gépen történhet.
- · Ha a visszatöltendő mentés több floppyn található, azokat ugyanabban a sorrendben kell behelyezni, mint ahogyan a mentés során megteltek.
- · Ha időközben megváltozott a könyvelt évek vagy azok éveinek száma, mindenképpen tanácsos a Kézikönyv

megfelelő fejezetét áttanulmányozni az erre vonatkozó információk végett.

#### **10.6 Bizonylatmódosítás naplózása - EVA**

Módosító számla, egyszerűsített számla kibocsátása esetén, a kibocsátás napján kell a bevételi nyilvántartást módosítani. A módosítások és törlések nyomon követésére és nyomtatására alkalmas a funkció.

A parancssor elindítása után a felugró ablakban megjelenik az összes törölt és módosított bizonylat.

Az ablak felső részében dátum szerinti növekvő sorrendben megjelennek a módosított / törölt bizonylatok, a főbb azonosító adataikkal együtt.

Amennyiben az egyikre rákattintunk, úgy az ablak alsó részében megjelenik az adott tranzakcióra vonatkozó összes adat.

- A felső ikonsorban a lista szűrésére kattintva több szempont szerint szűrhetjük a bizonylatokat (esemény időpontja, bizonylatszám, felhasználó, megjegyzés).

- Kereshetünk a bizonylatlistán egy meghatározott szó- vagy kifejezésre.

- Az adatok kinyomtathatóak: képernyőre, szöveges formátumba, nyomtatóra ill. pdf formátumba, ekkor a felső ablakban látható összes módosítás/törlés kerül nyomtatásra, a hozzájuk kapcsolódó főbb adatokkal együtt.

Amennyiben egy adott tranzakcióra vonatkozó összes adatot szeretnénk kinyomtatni, úgy válasszuk az excel táblába történő nyomtatást.

Nyomtatáskor lehetőség van saját nyomtatási séma elkészítésére és tárolására, ekkor igény szerinti adatokat nyomtathatunk ki egy saját szerkesztésű listába.

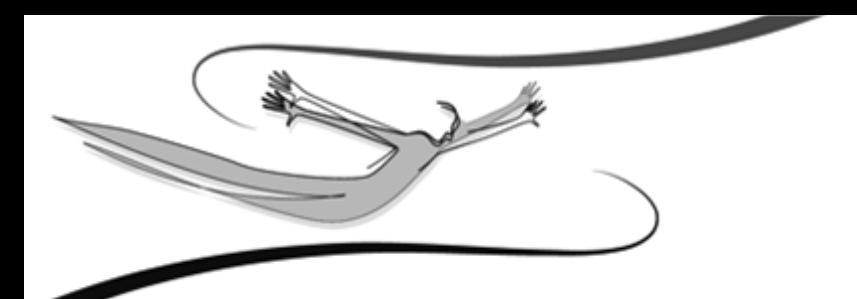

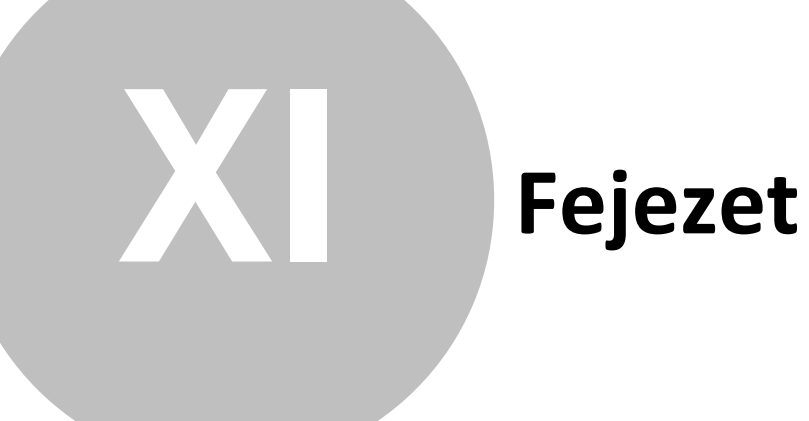

# **11 Jogvédelem**

### **Jogvédelem**

Ezen szoftvertermék az őt alkotó részelemek együttesét tekintve képviseli a jogvédelem alá eső termék fogalmát. A termék elemei közé tartozik minden, a termék megvásárlásakor a Felhasználó birtokába az ellenérték fejében juttatott fizikai és szellemi produktum. Ezen szoftvertermék elemei közé tartozik kizárólagosság nélkül: Felhasználói Kézikönyv; a szoftvert mint szellemi terméket fizikálisan kézzelfoghatóvá és ezáltal használhatóvá tévő adattároló eszköz; az elemeket tartalmazó termékdoboz.

**A szoftvertermék egészére és elemire vonatkozóan is: © copyright**. A szoftvertermék egésze és elemei is a *Kulcs-Soft Számítástechnika Zrt.* (továbbiakban: *Kulcs-Soft*) tulajdonát képezik, ideértve, de ezzel mást nem kizárva, az utólagos és egyéb felhasználásra vonatkozó jogokat. Tilos tehát szoftvertermék egészét vagy elemeit a Kulcs-Soft engedélye nélkül továbbadni, sokszorosítani, a vásárláskor kapott formátumokon kívül más formában tárolni, reprodukálni. Tilos továbbá a szoftver belső felépítését elemezni, visszafejteni, a termék vásárlásakor engedélyezett módokon kívül telepítését elvégezni. A szoftverterméket az általános szerzői és szomszédos jogok védik a hazai és nemzetközi piaci forgalomban.

Aki (magánszemély vagy szervezet) a fenti rendelkezések ellen vét, az a mindenkori érvényes jogszabályoknak megfelelően törvényi felelősségre vonható, ellene büntetőeljárás kezdeményezhető!

A programrendszer Súgójában előforduló adatok, példák kitaláltak, hacsak ennek ellenkezőjére kifejezett utalás nem történik. A Súgóban szereplő információk külön értesítés nélkül változhatnak.

A Kulcs-Soft nem vállal felelősséget a program által indirekt módon okozott hibákért, anyagi vagy morális veszteségért.

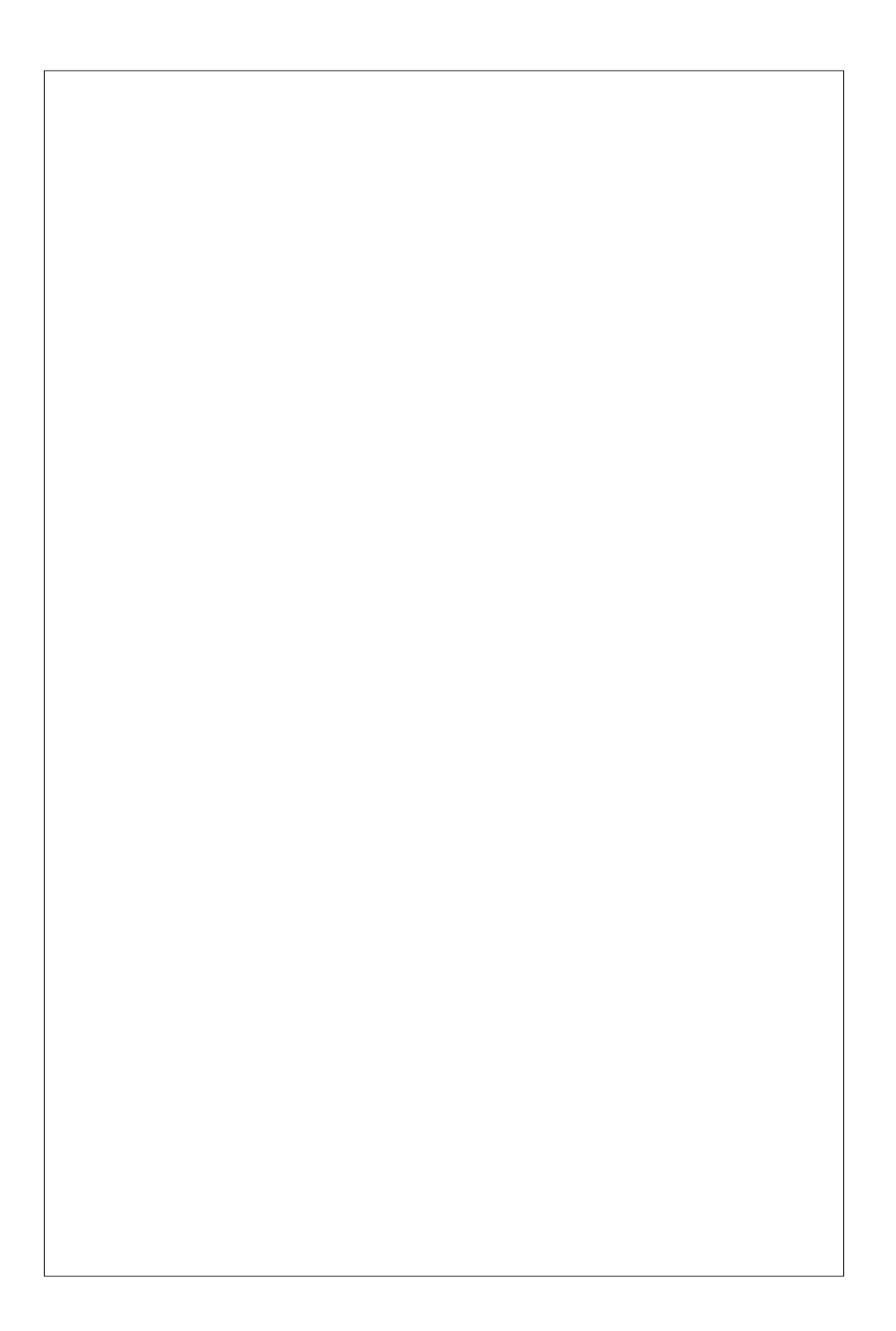